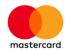

# Merchant Administration User Guide

For Mastercard Payment Gateway

**Version 23.4.0** 

19 May 2023

#### **Notices**

Following are policies pertaining to proprietary rights and trademarks.

#### **Proprietary Rights**

The information contained in this document is proprietary and confidential to Mastercard International Incorporated, one or more of <u>its</u> affiliated entities (collectively "Mastercard"), or both.

This material may not be duplicated, published, or disclosed, in whole or in part, without the prior written permission of Mastercard.

#### **Trademarks**

Trademark notices and symbols used in this document reflect the registration status of Mastercard trademarks in the United States. Please consult with the Customer Operations Services team or the Mastercard Law Department for the registration status of particular product, program, or service names outside the United States.

All third-party product and service names are trademarks or registered trademarks of their respective owners.

#### **Disclaimer**

Mastercard makes no representations or warranties of any kind, express or implied, with respect to the contents of this document. Without limitation, Mastercard specifically disclaims all representations and warranties with respect to this document and any intellectual property rights subsisting therein or any part thereof, including but not limited to any and all implied warranties of title, non-infringement, or suitability for any purpose (whether or not Mastercard has been advised, has reason to know, or is otherwise in fact aware of any information) or achievement of any particular result. Without limitation, Mastercard specifically disclaims all representations and warranties that any practice or implementation of this document will not infringe any third-party patents, copyrights, trade secrets or other rights.

# **Summary of Changes, 19 May 2023**

This document reflects changes associated with release 23.4.0

#### **Description of Changes**

Added ITMX LSS EMV 3DS in the EMV 3DS section

# **Summary of Changes, 10 March 2023**

This document reflects changes associated with release 23.3.0

#### **Description of Changes**

Removed Allow Mobile SDK Download field

Updated Prerequisites and Note in the Download the mobile software development kit and documentation section

# Summary of Changes, 03 February 2023

This document reflects changes associated with release 23.2.0

#### **Description of Changes**

Added Mercado Pago payment method section

# **Summary of Changes, 28 December 2022**

This document reflects changes associated with release 23.1.0

#### **Description of Changes**

Added information about Capture Transaction ID in Searching for Orders and Transaction section.

Updated fields in the General Privileges section.

Updated Download the mobile software development kit and documentation section.

# **Summary of Changes, 3 November 2022**

This document reflects changes associated with release 22.8.0

#### **Description of Changes**

Added information about new Sub Merchant ID field in the Searching for Tokens section.

# Summary of Changes, 6 July 2022

This document reflects changes associated with release 22.5.0

#### **Description of Changes**

Added Allow Mobile SDK Download field and Download the mobile software development kit and documentation

Added JCB J/Secure™ and Discover ProtectBuy™ support

### **Summary of Changes, 18 May 2022**

This document reflects changes associated with release 22.3.0

### **Description of Changes**

Updated AVS Rule

# **Summary of Changes, 27 October 2021**

This document reflects changes associated with release 22.1.0

#### **Description of Changes**

Added information about Hosted Checkout in the Integration Settings.

Added information about Disbursements

# **Summary of Changes, 10 September 2021**

This document reflects changes associated with release 21.4.0

#### **Description of Changes**

Updated information about overriding AVS response codes rules

# Summary of Changes, 14 May 2021

This document reflects changes associated with release 21.3.0

#### **Description of Changes**

Updated password requirements and the respective password meter validation

# Summary of Changes, 19 February 2021

This document reflects changes associated with release 21.2.0

#### **Description of Changes**

Updated Card BIN Rules section for BIN range

# **Summary of Changes, 18 February 2021**

This document reflects changes associated with release 21.1.2

#### **Description of Changes**

Updated information on IP Country Rules configuration

Updated information on Risk Assessment Search Criteria

# **Summary of Changes, 20 November 2020**

This document reflects changes associated with release 21.1.0

#### **Description of Changes**

Added password meter guidelines and validations

Added information on configuring allowed merchant hosts

# Summary of Changes, 28 August 2020

This document reflects changes associated with release 20.4

#### **Description of Changes**

Removed sensitive data masking functionality

# **Summary of Changes, 5 June 2020**

This document reflects changes associated with release 20.3

#### **Description of Changes**

Updated Payer Authentication Search for EMV 3DS

Updated Configure PayPal for automated onboarding

Updated Partial Captures for reversing authorization amounts

Updated Integration Settings section for SSL test certificate downloads

# Summary of Changes, 30 March 2020

This document reflects changes associated with release 20.2

#### **Description of Changes**

Updated Secure Remote Commerce section for new enrollment and activation process

# Summary of Changes, 09 January 2020

This document reflects changes associated with release 20.1.0

#### **Description of Changes**

Updated Secure Remote Commerce section for Amex support, updated Creating an Order using a token, updated 3-D Secure rules (Transaction Filtering and Internal Risk) to support EMV 3DS, added documentation on partial captures

# **Summary of Changes, 17 October 2019**

This document reflects changes associated with release 19.4

#### **Description of Changes**

Added instructions for onboarding and enabling Secure Remote Commerce

Added information about custom fields in the CSV export of order and transaction results

# Summary of Changes, 25 July 2019

This document reflects changes associated with release 19.3.1

#### **Description of Changes**

Added instructions to configure billing country for Secure Remote Commerce

# **Summary of Changes, 05 July 2019**

This document reflects changes associated with release 19.3

#### **Description of Changes**

Added partial authorization and order subtotals/surcharges information to Update Authorization

# Summary of Changes, 15 March 2019

This document reflects changes associated with release 19.2

#### **Description of Changes**

Removed transaction mode, added privileges for Authorization, Capture, and Purchase, added SAQA Suspect/Trusted card changes.

# **Summary of Changes, 25 January 2019**

This document reflects changes associated with release 19.1.1

#### **Description of Changes**

Added update authorization information, updated Payment Authentication Search details for card number

# Summary of Changes, 28 September 2018

This document reflects changes associated with release 18.5.1

#### **Description of Changes**

Added surcharge rules configuration information, added PayPal configuration, Authorization expiry and order certainty information

# **Summary of Changes, 20 July 2018**

This document reflects changes associated with release 18.4

#### **Description of Changes**

Added funding and fee information to order/transaction search, updated Transaction Filtering documentation for browser payments

# **Summary of Changes, 25 May 2018**

This document reflects changes associated with release 18.3.

#### **Description of Changes**

Updated for password expiry and disabling of operator accounts after 90 days, ability to change passwords anytime

# Summary of Changes, 19 Jan 2018

This document reflects changes associated with release 18.1.

#### **Description of Changes**

Added device payments configuration

# Summary of Changes, 21 Aug 2017

This document reflects changes associated with release 6.11.

#### **Description of Changes**

Updated documentation for sensitive data masking

# Summary of Changes, 03 May 2017

This document reflects changes associated with release 6.9.

#### **Description of Changes**

Fixed formatting issues across the document, updated Gateway Reports

# **Summary of Changes, 14 October 2016**

This document reflects changes associated with release 6.6.

### **Description of Changes**

Updated Search, Home Page, and Risk Details

# **Contents**

| Chapter 1      | Preface                              | 13 |
|----------------|--------------------------------------|----|
| Who Shoul      | ld Read This Guide                   | 13 |
| Where to G     | Get Help                             | 13 |
| Chapter 2      | Introduction                         | 14 |
| -<br>Requireme | ents                                 | 14 |
| Types of M     | lerchant Profiles                    | 14 |
| Getting Sta    | arted                                | 14 |
| Loggin         | g in to Merchant Administration      | 15 |
| The Ho         | me Page                              | 17 |
| Chapter 3      | Working with Orders and Transactions | 19 |
| Creating ar    | n Order                              | 19 |
| Authori        | ization                              | 19 |
| Purcha         | se                                   | 22 |
| Capture        | e Only                               | 22 |
| Refund         | Only                                 | 22 |
| Verify C       | Only                                 | 23 |
| Creating       | g an Order Using a Token             | 23 |
| _              | for Orders and Transactions          |    |
| Suspect        | t and Trusted Cards                  | 24 |
|                | sessment Search Criteria             |    |
| _              | g Status Search Criteria             |    |
| Searching      | for Tokens                           | 26 |
| Chapter 4      | Settling Orders                      | 27 |
| Prerequisit    | es                                   | 27 |
| At the M       | Nerchant Level                       | 27 |
| At the C       | Operator Level                       | 27 |
| Dealing wit    | th Unsettled Transactions            | 27 |
| Unsettle       | ed Transactions Summary Page         | 28 |
| Transac        | ctions by Currency                   | 28 |
| Batch C        | Closure Receipt Page                 | 29 |
| Searching      | for Settlements                      | 29 |
| Settlem        | ent Search                           | 29 |
| Settlem        | ent List - Settled Batches           | 30 |
|                | ent Details Page                     |    |
| Mercha         | nt and Acquirer Settlement Details   | 30 |

| Merchant and Acquirer Settlement Details Comparis | son30 |
|---------------------------------------------------|-------|
| Chapter 5 Payer Authentication                    | 32    |
| Key Benefits                                      | 32    |
| 3DS Authentication Versions                       | 32    |
| Prerequisites                                     | 33    |
| 3DS Payer Experience                              | 33    |
| 3DS1 Checkout Flow                                | 33    |
| EMV 3DS Checkout Flow                             | 33    |
| Search Payer Authentication Transactions          | 34    |
| Examples                                          | 34    |
| Download the Search Results                       | 35    |
| View Payer Authentication Details                 | 36    |
| Payment Authentications Search                    | 36    |
| Viewing the Payment Authentications List          | 37    |
| Viewing an Individual Payment Authentication      | 38    |
| Downloading Payment Authentication Data           | 40    |
| Chapter 6 Managing Batches                        | 41    |
| Chapter 7 Reports                                 | 43    |
| Gateway Report Search                             | 43    |
| Viewing a Gateway Report                          | 44    |
| Chapter 8 Admin                                   | 45    |
| Configuration Details                             | 45    |
| Configuration Details                             | 45    |
| Managing Merchant Administration Operators        | 46    |
| Types of Operators                                | 46    |
| Creating a New Merchant Administration Operator   | 46    |
| Editing Operators                                 | 50    |
| Unlocking an Operator Account                     | 50    |
| Unlocking a Merchant Administrator Account        | 51    |
| Managing Passwords                                | 51    |
| Prerequisites                                     | 51    |
| Password Requirements                             | 51    |
| Changing an Operators Password                    | 52    |
| Changing Your Own Operator Password               | 52    |
| Manage Banamex Payment Plans                      | 53    |
| How to manage Payment Plans                       | 53    |
| Adding a Payment Plan                             | 53    |

| Using Payment Plans                                                                                                    | 54                                                                                                    |
|----------------------------------------------------------------------------------------------------|----------------------------------------------------------------------------------------------------|
| Edit a Payment Plan                                                                                                    | 56                                                                                                    |
| Acquirer Link Selection                                                                                                    | 56                                                                                                    |
| Download the mobile software development kit and documentation                                                                                                    | 57                                                                                                    |
| Configuring Integration Settings                                                                                                    | 57                                                                                                    |
| Integration Authentication                                                                                                    | 57                                                                                                    |
| Excessive Refunds                                                                                                    | 58                                                                                                    |
| Hosted Checkout                                                                                                    | 58                                                                                                    |
| Generating Password for the Reporting API                                                                                                    | 59                                                                                                    |
| Configuring Wallets                                                                                                    | 59                                                                                                    |
| Notifications                                                                                                    | 59                                                                                                    |
| Device Payments                                                                                                    | 60                                                                                                    |
| Configure Surcharge Rules                                                                                                    | 60                                                                                                    |
| Configure PayPal                                                                                                    | 60                                                                                                    |
| Configuring Allowed Merchant Hosts                                                                                                    | 61                                                                                                    |
| Secure Remote Commerce                                                                                                    | 61                                                                                                    |
| Step 1: Upload account details to enroll in SRC                                                                                                    | 62                                                                                                    |
| Step 2: Activate SRC                                                                                                    | 62                                                                                                    |
| Chapter 9 Transaction Filtering                                                                                                    | 63                                                                                                    |
| Accessing Transaction Filtering                                                                                                    | 63                                                                                                    |
| Supported Transaction Types                                                                                                    | 63                                                                                                    |
| Transaction Filtering Flow                                                                                                    | 64                                                                                                    |
| Transaction Filtering Terms                                                                                                    | 65                                                                                                    |
| Transaction Filtering Rules                                                                                                    | 66                                                                                                    |
| Trusted Cards                                                                                                    | 66                                                                                                    |
| Suspect Cards                                                                                                    | 67                                                                                                    |
| IP Address Range Rules                                                                                                    | 69                                                                                                    |
| IP Country Rules                                                                                                    |                                                                                                    |
|                                                                                                    | 70                                                                                                    |
| Card BIN Rules                                                                                                    |                                                                                                    |
|                                                                                                    | 71                                                                                                    |
| Card BIN Rules                                                                                                    | 71<br>72                                                                                                    |
| Card BIN Rules                                                                                                    | 71<br>72<br>73                                                                                                    |
| Card BIN Rules  3D-Secure Rules  Address Verification Service (AVS) Rules                                                                                                    | 71<br>72<br>73                                                                                                    |
| Card BIN Rules  3D-Secure Rules  Address Verification Service (AVS) Rules  Override AVS Rules                                                                                        | 71<br>72<br>73<br>74                                                                                                    |
| Card BIN Rules  3D-Secure Rules  Address Verification Service (AVS) Rules  Override AVS Rules  CSC (Card Security Code) Rules                                                        | 7172737474                                                                                                    |
| Card BIN Rules  3D-Secure Rules  Address Verification Service (AVS) Rules  Override AVS Rules  CSC (Card Security Code) Rules  Risk Assessments for Review                           | 7172747475                                                                                                    |
| Card BIN Rules  3D-Secure Rules  Address Verification Service (AVS) Rules  Override AVS Rules  CSC (Card Security Code) Rules  Risk Assessments for Review  Chapter 10 Managing Risk | 7172747475                                                                                                    |
|                                                                                                    | Acquirer Link Selection  Download the mobile software development kit and documentation  Configuring Integration Settings  Integration Authentication  Excessive Refunds  Hosted Checkout  Generating Password for the Reporting API  Configuring Wallets  Notifications  Device Payments  Configure Surcharge Rules  Configure PayPal  Configuring Allowed Merchant Hosts  Secure Remote Commerce  Step 1: Upload account details to enroll in SRC  Step 2: Activate SRC  hapter 9 Transaction Filtering  Accessing Transaction Types  Transaction Filtering Flow  Transaction Filtering Terms  Transaction Filtering Rules  Trusted Cards  Suspect Cards |

| 3DS1                                                                         | 77 |
|------------------------------------------------------------------------------|----|
| EMV 3DS                                                                      | 77 |
| Using a Risk Service Provider                                                | 78 |
| Defining Merchant Operator Privileges for Use with the Risk Service Provider | 80 |
| Using Both Transaction Filtering and a Risk Service Provider                 | 81 |
| Risk Assessments for Review                                                  | 83 |
| Searching for Orders Based on the Assessment Result                          | 83 |
| Chapter 11 Mercado Pago payment method                                       | 84 |
| Access token configuration                                                   | 84 |
| Configure access tokens                                                      | 84 |
| Edit access token                                                            | 84 |
| Delete access token                                                          | 84 |
| Index 85                                                                     |    |
|                                                                              |    |

# Chapter 1 Preface

#### Who Should Read This Guide

This guide is specifically aimed at merchants and operations personnel using Merchant Administration, and assumes knowledge of the following:

- · Web applications.
- · Commercial practices.
- The card processors merchant operational procedures.
- Transaction systems operations.

### Where to Get Help

If you need assistance with Merchant Administration, please contact Mastercard.

# **Chapter 2** Introduction

Merchant Administration allows you to monitor and manage your electronic orders through a series of easy- to-use screens.

#### Requirements

To use Merchant Administration, you need:

- Your Merchant ID.
- Your Operator ID and the corresponding password.
- Access to the Internet.
- An up-to-date web browser such as Firefox, Internet Explorer, or Chrome in the current major version or previous major version. Other browsers might also work, but they are not supported.
- JavaScript and cookies enabled in your browser.

For browser transactions, payers can use most browsers. However, the gateway might reject payments from very old, insecure, or rarely used browsers. As a rule, browsers that generate more than 1% of payment attempts are supported.

#### **Types of Merchant Profiles**

Two types of merchant profiles are created for you by the Mastercard Payment Gateway registration process:

- Test merchant profile. Use this to perform test transactions against an emulator of
  the transaction processing system. The test merchant profile always has TEST
  prefixed to the production Merchant ID. Using the test profile is an ideal way to
  become familiar with Merchant Administration as it allows you to create orders, test
  transactions and use other areas of the system without affecting your production
  system.
- Production merchant profile. Use this to perform transactions directly against the live transaction processing system when you are satisfied with your test transactions.
   Be aware that funds will be transferred from payer accounts.

#### **Getting Started**

Merchant Administration allows you, as an authorized Operator, to monitor and manage your electronic orders. Authorized Operators can log in from the Login screen and use the various features of Merchant Administration.

Authorized merchant personnel must be set up as Operators before they can log in. For more information see Managing Operators.

#### **Logging in to Merchant Administration**

To log in from the **Merchant Administration Login**:

- 1) Enter your Merchant ID.
- 2) Enter your **Operator ID**.
- 3) Enter your **Password**. If you have forgotten your password, click the **Forgot Password** link. For more information, see page 16.

If it's more than 90 days since your last password change, you will be prompted to change your password.

**Warning**: You must change your password within 90 days, and if you suspect that your password has been compromised, please change it immediately.

4) Click **LOG IN**. The Merchant Administration home page is displayed.

Note: To log in to Merchant Administration for the first time after your merchant profile has been created and approved, you must use the default account username "Administrator".

The Merchant Administration Main menu allows you to choose various options relating to transactions, and Merchant Administration Operator records. These options are described in detail in the sections that follow.

Note: The options that are displayed on the Merchant Administration Main menu depend on your user privileges. For more information on user privileges, see Merchant Administration Operator Details on page 46.

Your merchant profile is set up to allow you to first process transactions in Test mode. When you are satisfied that testing is complete, you can enable Production mode so that you can process transactions in real time.

#### **Login Field Definitions**

The Merchant Administration Login screen requires the following information.

| Field       | Description                                                                                                    |
|-------------|----------------------------------------------------------------------------------------------------|
| Merchant ID | The merchant's unique alphanumeric identifier provided with each merchant account/profile.                                       |
| Operator ID | The operator ID.                                                                                                    |
| Password    | Must be at least eight characters long, contain at least one alphabetical character and numeric character and is case-sensitive. |

Note: Your password should have been provided to you by your Merchant Services Organization (MSO). If you forget your password, you can have it reset using the Forgot Password Link on the Login screen. See Resetting a Forgotten Password on page 16.

#### **Changing Your Password at Login**

During the log in process, you may be prompted to change your password. This could be because you are logging in for the first time as the "Administrator" or your password has expired (passwords expire if left unchanged for more than 90 days).

Note: You cannot use the Administrator Operator ID to process transactions. If you wish to process transactions, you must log in with an Operator ID. See Creating a New Operator.

#### Resetting a Forgotten Password

Note: The Forgot Password link is displayed only if Password Reset functionality is supported by your MSO.

The Forgot Password link takes you to a page where you can request a temporary password for logging in to Merchant Administration.

If you have made five or more unsuccessful log-in attempts using an incorrect password, your password must be reset. You have two options to reset your password:

- Use the Forgot Password link.
- Contact the Administrator for a password reset, if one more of the following is true:
  - You do not have an email address recorded against your operator profile.
  - You have the "Enable Advanced Merchant Administration Features" privilege enabled.
  - You have the "Perform Operator Administration" privilege enabled.
  - You are the primary operator (Administrator) for the merchant profile.
  - Your account is locked because the "Lock Operator Account" privilege is enabled on your profile by an operator with administration privileges. In a case where you have successfully authenticated using the correct password but the account is locked, then you will notified to contact the Administrator to unlock your account.

Note: For information on how an Administrator can change an Operators password, see *Changing an Operators Password* on page 52.

#### How to request a temporary password

- 1) From the **Login** page, click **Forgot Password**.
- 2) Enter your Merchant ID and Operator ID and click Request Password.
- 3) The Password Reset Requested page appears notifying you that an email with a temporary password has been sent. Click Continue to accept the notification and return to the Login page.

You will receive an email containing the temporary password on your registered email address. When you log in using the temporary password you will be prompted to change the password. Once you change the password, you will be logged out of Merchant Administration and must log in again using the new password.

#### **Selecting Merchant Administration Menu Options**

The following menu options are available in Merchant Administration.

| Field   | Description                                                                                                    |
|---------|----------------------------------------------------------------------------------------------------|
| Home    | Access dashboard, shortcuts for order creation, order and transaction search, risk actions (if enabled for risk management) |
| Search  | Access orders, financial transactions, payment authentications, and token details                                           |
| Orders  | Create an initial order manually or perform address verification.                                                           |
| Reports | Select and view reports.                                                                                                    |

| Field           | Description                                                                                                    |
|-----------------|----------------------------------------------------------------------------------------------------|
| Risk Management | Access gateway's Risk Management solution (if enabled for internal risk)                                                                    |
| Admin           | Create new Operators, change and delete existing Operator records and privileges, change passwords and edit merchant configuration details. |
| Logout          | Log out and return to the login page.                                                                                                    |

The administration options available to you depend on the features provided by the payment gateway that you requested. The options available to you will also depend on your Operator privileges. For more information, please refer to **Privileges** on page 46.

Note: You may not see all of the options described.

- 1) Select a menu option to display the submenu for that menu option.
- 2) Select an option from the submenu. The selected page is displayed.

#### **Logging Out**

You can log out of Merchant Administration at any stage. If you do not log out, you will be logged out automatically after 15 minutes of inactivity.

- 1) Click the **Logout** link in the top right corner of the screen.
- 2) The login screen is displayed when you have successfully logged out.

#### The Home Page

The home page of Merchant Administration displays the following:

Your Dashboard

The dashboard provides a summary view of your transaction activity to enable you to see key performance data at a glance.

• Terms and Conditions (if any)

If Terms and Conditions have been set by your MSO, the home page first displays the online user acceptance agreement. Read the agreement and click **Accept** to accept the agreement else click **Reject**. If you reject the online user acceptance agreement, you will be logged out of the system.

News items for the day (if any)

If merchant news items have been set by your MSO, the home page displays the News (n items) section as an expandable hyperlink. "n" represents the number of news items. To view the full news article click the news headline. The content of the news item displays below the headline.

Shortcuts

The shortcuts bar provides quick access to common tasks that you might need to perform on a day-to-day basis. Clicking a shortcut takes you the relevant page from where you can decide to either proceed or cancel the task. The currently available links are:

• Create a New Order

Takes you to the Order Entry page.

#### View Orders Created Today

 Takes you to the Order and Transaction Search page where all orders with start and end date both set to 'Today' are displayed in the search results.

#### • View Transactions Processed Today

 Takes you to the Order and Transaction Search page where all transactions with start and end date both set to 'Today' are displayed in the search results.

#### Risk Assessments for Review (n)

- This link is only displayed if the merchant operator has "May Perform Risk Assessment Review" privilege.
- o "n" represents the number of orders that are pending review and have been created within the last 60 days.
- Clicking this link takes you to the Order and Transaction Search page where all orders with a pending risk review, created within the last 60 days are displayed in the search results.

# **Chapter 3** Working with Orders and Transactions

Merchant Administration allows you to create, process, save, and view orders and transactions.

In its most simple form of an **order**, the payer provides their card details to you, via mail order or telephone (including Interactive Voice Response (IVR) systems) to make immediate or later payment for goods or services. An order can also include a range of other actions (for example payment plans), depending on your privileges, and the acquirer that you are authorized to use.

**Transactions** represent the flow of information between the payer, you, and the acquirer when purchasing goods and services. They include transactions for purchasing goods immediately, authorizing and billing goods on order, and performing refunds when necessary. An order can contain one or more transactions.

A successfully created order becomes available for further processing, for example, a refund or a void. You can retrieve an existing order using order or transaction search.

#### **Creating an Order**

Click **Orders** on the top menu to view the types of orders you have the permission to create.

To create an order, the operator must have the associated privilege, for example, the Authorizations privilege to create an Authorization transaction. For details, see *Merchant Administration Operator Details* on page 46.

The following types of orders are available to choose from when creating an order:

Create Order (Authorization or Purchase)

**Note**: The operator will be required to select a transaction type, either Authorization or Purchase, only if the operator has privileges to perform both Authorizations and Purchases else the Transaction Type pane will not be displayed.

- Capture Only
- Refund Only
- Verify Only

#### **Authorization**

The Authorization transaction verifies your payer's card details, checks that your payer has sufficient funds available against their line of credit, and attempts to reserve the requested funds. The payer's credit limit is reduced by the authorized amount, and the funds are reserved for a period of time (in most cases 5-8 days), as determined by the card scheme and the payer's card issuing rules.

The authorization does not debit funds from your payer's account, but reserves the total order amount, ready for the Capture operation to debit the card and transfer the funds to your account.

# **Order Certainty**

You can indicate a certainty level on the authorization amount that will be captured using the **Order Certainty** field. This value overrides the default order certainty value configured on your merchant profile.

Note: You must have the "Change Order Certainty" privilege enabled on your merchant profile to override the default order certainty configured on your merchant profile.

You can set the field to either of the following values:

- FINAL: The full authorized amount is expected to be captured with one or more
  captures within the mandated time (typically 7 days). The order will only be cancelled
  in exceptional circumstances (for example, the payer cancelled their purchase).
   Providing this value on your order may qualify the transaction for lower processing
  fees.
- **ESTIMATED**: The amount authorized is an estimate of the amount that will be captured within the mandated time (typically 30-31 days). It is possible that the amount captured will be less or not be captured at all, or the authorization may be cancelled. Providing this value on your order may cost you higher processing rates.

The order is rejected where you do not have the privilege to change the order certainty and the value you provide in this field does not match the default order certainty value configured on your merchant profile.

### **Authorization Expiry**

Authorizations have a validity period after which they expire. The authorization validity period (in milliseconds) can be configured in the gateway for an acquirer, card type, and order certainty combination.

When you submit an order, the gateway determines the authorization expiry date and time based on the configured authorization validity period (using card type, acquirer, and order certainty combination).

The authorization expiry is returned in the transaction response. This field contains the date and time that the authorization will expire.

Once the authorization validity period expires, the gateway will:

- reject any Capture requests against the order
- automatically attempt to void the authorization and release funds back to the payer

**Note**: You must have the "Automatically Reverse Expired Authorizations" privilege enabled on your merchant profile to allow automatic authorization reversals.

If the order has already been partially captured, and if your acquirer supports voiding authorizations for partial captures, the gateway will attempt to void/reverse the outstanding authorization amount.

# **Authorization Update**

The gateway can update authorization validity periods and/or authorization amount for valid authorizations if your acquirer supports it.

Note: You must have the "Update Authorization" privilege enabled on your merchant profile to update authorizations.

If you update the authorization for the same amount as that of the original order, the authorization period of the existing authorization is extended accordingly. The updated authorization expiry date and time is returned in the transaction response.

If the provided amount is greater than the amount of the existing authorization, the authorization amount is updated to the new amount. For example, if the existing authorization amount is 100 USD, and you provide 120 USD as the order amount in the Update Authorization request then the new authorization amount available for capture will be 120 USD.

Note: Updating authorization to an amount that is less than the amount of the existing authorization is only supported via Web Services API Update Authorization request.

Note that the gateway can update an existing authorization via Merchant Administration only if the following conditions are met:

- The order certainty on the order must be set to ESTIMATED.
- The order amount must not be less than the amount of the existing authorization.
- The order currency must match the currency on the existing authorization.
- The existing authorization must be valid, successful, and fully approved.
- The existing authorization must not be expired, voided, or partially/fully captured.

#### **Partial Captures**

When you capture an order, you can provide a Capture amount lower than the Authorized amount for the order.

If you do not intend to capture all of the authorized amount, the gateway can reverse the remaining authorized amount that is outstanding beyond the current capture. Note that the acquirer who processed the transaction must have the capability to reverse authorization amounts for partially captured authorizations.

Note: You must have the "Automatically Reverse Outstanding Authorization Amounts" privilege enabled on your merchant profile.

When you capture an order for an amount that is lower than the Authorized amount, the gateway asks you whether this is the last capture for the particular order.

If you do not intend to capture the remaining authorized amount, select **Yes** when prompted to indicate that this is the last capture for this order. The gateway reverses any outstanding Authorization amount.

Otherwise, select **No** if there are more amounts that you want to capture for this order. In this case the gateway will not reverse any outstanding Authorization amount.

#### **Order Totals**

After a successful Update Authorization transaction (for a card or PayPal), the order amount and the total authorized amount are updated to the transaction amount of the Update Authorization transaction. This applies regardless of whether the Update Authorization transaction was submitted to the acquirer or automatically approved by the gateway (Transaction Gateway Response Code=APPROVED\_AUTO). However, if you choose to bypass the authorization update for an excessive Capture by selecting "Do not Update

Authorization" in the Capture dialog, and the gateway submits an excessive Capture to the acquirer, the order totals are NOT updated.

#### **Order Subtotals**

You can update the following subtotal amounts in an Update Authorization transaction:

- Item Amount
- Tax Amount
- Shipping and Handling Amount
- Discount Amount (card payments only)

Note: The gateway does NOT validate if the subtotal amounts add up to the transaction amount, i.e., the order amount; however, you must ensure this for PayPal payments.

#### Surcharging

If you have Surcharging enabled, you can update the surcharge amount for an existing authorization in an Update Authorization transaction.

- If the existing authorization had the surcharge amount calculated by the gateway (based on your surcharging rules), the **New Net Amount** field is displayed. Once you enter the net amount, the breakdown of the **Surcharge** and the **Total Amount** will be displayed.
- If the existing authorization has a pre-calculated surcharge amount (or no surcharge amount), the **New Amount** and **Included Surcharge Amount** fields are displayed.
   You can update the amount payable for the order in the **New Amount** field and can optionally specify the included surcharge in the **Included Surcharge Amount** field.

If you are not enabled for Surcharging, a **Surcharge Amount** field will be displayed as a subtotal amount field alongside other subtotal amounts, i.e., item amount, tax amount, etc. Enter the revised surcharge amount or the new surcharge amount in this field.

Note: For PayPal payments, providing Surcharge Amount is not supported and Update Authorization transactions with a value for this field will be rejected.

#### **Purchase**

The Purchase transaction effectively combines an Authorize and a Capture into one message. A single transaction authorizes the payment and transfers funds from the payer's account into your account.

#### **Capture Only**

Capture Only captures funds for an order that was authorized either manually, or through an external system. You must provide the manually/externally produced Authorization ID to perform the capture.

#### **Refund Only**

Refund Only allows you to refund funds from your account back to the payer, without a previous purchase. A refund only may be performed when you wish to credit the payer's account without associating the credit to a previous transaction/receipt.

#### **Verify Only**

Verify Only allows you to verify the status of a credit card before performing the transaction. Depending on the acquirer, address details or the payer name may be matched to ensure the card details are valid.

#### Creating an Order Using a Token

If you are enabled for gateway tokenization, you can use a gateway token in place of card details to create an order.

For more information on tokens, see the API online integration documentation.

#### Notes:

- Order creation for ACH is not supported.
- Order creation for Gift Cards is not supported.

#### **Searching for Orders and Transactions**

The search feature of Merchant Administration allows you to:

- Search for orders and transactions.
  - Click More tips to find query tips to simplify your search.
  - Note that the entered/selected dates and times in the order and transaction search are based on the time zone as determined by your browser.
- Download the search results as a CSV file using the **Export results to CSV** button.
  - You can choose the time zone, CSV character encoding format, and the fields to export.
  - You can add custom fields to export. Click + Add Custom Field link.
    - You can add any API response field, including itemized fields, to the list of available fields using the **+Add Custom Field** link.
    - To add an API field, enter the name of the API field prefixed with "api.". For example, api.airline.itinerary.leg[0].carrierCode
    - You can use any field name from the API Response displayed in the order/transaction details screen.
  - You can save the selected fields for future use. Click Save Selection link.
     The saved selections will appear in the Load Saved Selection drop-down list.

Note: To download orders and transactions in CSV format, you must be enabled for the operator privileges "Download Order Search Results" and "Download Transaction and Payment Authentication Search Results" respectively.

- Perform bulk captures using the Capture Selected button.
- View order and transaction details for an order.
- Perform actions on orders by selecting actions from the Actions menu.

- Authorize: You can perform this action to create an Authorization or a Payment transaction.
- Capture: You can perform this action to request funds from the payer's account for an authorized transaction.
- Refund: You can perform this action to return funds to the payer's account. In case of multiple captures, you can use the Capture Transaction ID to refund the amount for a specific capture.
- Update Authorization: You can perform this action to either increase or decrease the Authorized amount for an order, extend the validity period for an Authorization, or both.
- Void Last Transaction: You can perform this action to void the last transaction on the order, which can be Authorization, Capture, or other.
- Void Authorization: You can perform this action to void an order with successful Authorization that is partially captured.
- Clone: You can perform this action to use existing details of an order to create a new order.

Note: You can click "Learn about this page" if you need assistance with performing actions including actions associated with risk assessment of orders.

#### **Suspect and Trusted Cards**

You can add/remove card numbers from the Suspect or Trusted Cards list using the Account Identifier drop-down on the Order and Transaction details page.

Note: SAQ-A compliant merchants can add cards directly to the Suspect/Trusted Cards list using the Transaction Filtering option on the main menu.

#### **Risk Assessment Search Criteria**

In the order search, risk assessment fields are displayed as search criteria if you have configured Transaction Filtering rules or risk service providers.

You can search for an order based on the:

- Risk Assessment Result: This is the overall result of the risk assessment for the order. Valid values are:
  - Review required: The order was assessed for risk and requires a review.
  - Accepted: The order was assessed for risk and accepted.
  - Rejected: The order was assessed for risk and rejected.
  - Not Assessed: The order was not assessed for risk except for risk assessment by MSO-configured rules and these rules did not reject the order.
- **Review Decision Status**: This is the status of the risk review for the order after the review. Valid values are:
  - Pending: The order requires a risk review and is pending a risk review decision.
  - Accepted: The order was reviewed for risk and was accepted.
  - Rejected: The order was reviewed for risk and was rejected.

- Not Required: The order did not require a risk review.
- Overriden: The order has been rejected by the risk service provider and you chose to override this decision by accepting the order.

Additionally, the following fields are displayed in the Order and Transaction details page for orders that are risk assessed by a risk service provider or filtered using Transaction Filtering rules. You can use these fields with their values in the search box to refine your search results. For example, "Rule ID": "101"

- **Risk Assessment Total Score**: The total of the risk scores for all risk rules applied by the risk service provider when assessing the risk of the order.
- **Review Decision Note**: A note that was entered in the risk service provider's system when the order was reviewed and a decision made to accept or reject the order.
- **Review Decision User ID**: The person who reviewed the order and made the decision to accept or reject the order.
- Review Decision Time: The date and time when the decision was made to accept or reject the order.

The following fields are applicable to risk service providers only.

- Risk Provider: The name of the risk service provider that risk assessed the transaction.
- Rule ID: The unique identifier for the risk rule provided by the risk service provider.
- **Rule Type**: Information on the entity who defined the rule, for example, risk service provider. Note that this field is not available for search.
- Rule Description: Description of the risk rule.
- **Rule Outcome**: The risk service provider's risk assessment score for the order based on the risk rule.

Note: You can export Risk Provider, Rule ID, Rule Description fields to a CSV file using the Export Results to CSV button.

#### **Funding Status Search Criteria**

In the order and transaction search, the Funding Status field is available as a search criteria. Funding statuses relate to information provided by your Service Provider and relate to movement of funds into your bank account.

You can search for an order or transaction based on the following funding statuses:

- **Funding Not Supported**: All transactions on the order were settled to a payment provider from which the gateway does not receive funding information.
- Non Funded: There are no transactions on the order that could result in transfer of money to / from your account.
- Funding in Progress: There are transactions on the order that could result in the transfer of money to / from your account, but some have not yet have done so. This is usually a transient state.

- Funding Assured: All transactions that could transfer money to / from your account, are guaranteed to settle, but have not yet done so. The exact amount of the funds to be transferred might not be known in this state.
- **Funded**: All transactions that could transfer money to / from your account are clearing and will settle.
- Funding Failed: There are transactions on the order that could result in the transfer
  of money to or from your account, however the service provider is unable to complete
  the transfer of funds, because of some problem with your account. This might be a
  transient state.
- Funding On Hold: There are transactions on the order that could result in the transfer of money to / from your account, however the service provider has not yet received funds from the payer. In case of an order with a refund, the service provider was not able to return funds to the payer. You might need to contact the payer to unblock this condition.

By default, all funding statuses are included in a search.

The funding status, amount, and currency for orders and transactions is listed on the order and transaction details page.

#### **Searching for Tokens**

Token search allows you to retrieve details of a token by entering a token ID in the Token Search box. You can retrieve details for tokens associated with cards, gift cards, or ACH payment. Alternatively, you can search for tokens using:

- card number
- expiry date
- gift card number
- ACH payment details

Additionally, if you have the *aggregator* privilege, you can use the Sub Merchant ID field to limit the result list to tokens for a specific sub-merchant.

This finds all tokens that match the search criteria. You can update or delete tokens if you have *May Maintain Tokens* operator privilege enabled.

Note: Searching for tokens created using external repositories is currently not supported.

# **Chapter 4** Settling Orders

Merchant Administration allows you to settle your customer's orders automatically or manually with your acquirer. Settlement allows you to view the set of orders that have been billed to the customer but still have to be settled with the acquirer.

Note: ACH settlements are not covered by this functionality.

Settlements are balance operations between a merchant's accounts and an acquirer's records. Depending on how your merchant profile is set up, settlement can be done automatically (the time is set when creating your merchant profile) or manually (you can settle your orders yourself).

Settlement is divided into two sections:

- Settlement. Display orders in the current settlement that are to be settled.
- **Settlement History Selections.** Allows you to search for and view orders that have already been settled.

#### **Prerequisites**

To perform manual settlements, you require the following privileges at the merchant and operator levels.

#### At the Merchant Level

- Perform Reconciliations.
- View Settlement Pages.
- Manual Batch Closure.

See the Merchant Manager User Guide for more information.

#### At the Operator Level

- View Settlement Pages.
- Initiate Manual Batch Closure.
- Perform Settlements.

See Merchant Administration Operator Details page.

#### **Dealing with Unsettled Transactions**

To view the current orders awaiting settlement:

1) Select **Settlement > Pre-settlement Summary**. If you have multiple acquirer links, the Settlement Acquirer Link Selection page is displayed. Note that the card types and

- currencies configured for the acquirer link are also displayed. Select the Acquirer ID and click **Submit**. The **Unsettled Transactions Summary** page is displayed.
- 2) The Settlement page shows the current orders awaiting settlement. It details a settlement by **Currency**. Each row for a currency provides details for transactions processed by a specific card type.
- 3) If you have the *Initiate Manual Batch Closure* privilege, a **Settle Now** button is shown. Click this to settle the batch. The **Batch Closure Receipt** page is displayed.

#### **Unsettled Transactions Summary Page**

The Unsettled Transactions Summary page displays lists of transactions by currency. The **Settle Now** button allows you to settle all pending orders.

The fields are as follows:

| Field                          | Description                                                                                                    |
|--------------------------------|----------------------------------------------------------------------------------------------------|
| Number of Batch Currently Open | The number of the batch that is currently open.                                                                 |
| Merchant ID                    | The merchant's unique alphanumeric identifier. There is a unique Merchant ID for each merchant account/profile. |
| Acquirer ID                    | The unique identifier of the card-processor to which the order was directed for processing.                     |

#### **Transactions by Currency**

The transactions are grouped into sections by the transaction currency.

| Field            | Description                                      |
|------------------|--------------------------------------------------|
| Card Types       | The card types in this summary, for example:     |
|                  | • JCB                                            |
|                  | • Visa                                           |
|                  | Mastercard                                       |
|                  | American Express                                 |
|                  | • Diners                                         |
|                  | Bankcard                                         |
|                  | • JCB                                            |
|                  | <ul> <li>Discover</li> </ul>                     |
| Debits Count     | The number of debits in the settlement batch.    |
| Total Debits     | The total debit amount in the settlement batch.  |
| or Debits Amount |                                                  |
| Number Credits   | The number of credits in the settlement batch.   |
| Total Credits    | The total credit amount in the settlement batch. |

#### **Batch Closure Receipt Page**

The Batch Closure receipt page contains the following details about the batch that was settled using the **Settle Now** button on the **Unsettled Transactions Summary** page.

| Field                     | Description                                                                                                    |
|---------------------------|----------------------------------------------------------------------------------------------------|
| No. of Batch being Closed | The number of the batches that is being closed in this transaction.                                                                                                    |
| Merchant ID               | The merchant's unique alphanumeric identifier. There is a unique Merchant ID for each merchant account/profile.                                                                                                    |
| Acquirer ID               | The unique identifier of the card-processor to which the order was directed for processing.                                                                                                    |
|                           | Note: If an acquirer link is configured to have multiple acquirer relationships, then the acquirer link is suffixed with the Bank Merchant ID following a hyphen. For example, ANZ via FDRA — 12345 where "ANZ via FDRA" is the acquirer link and "12345" is the Bank Merchant ID. |
| Status                    | The batch status.                                                                                                    |

#### **Searching for Settlements**

To view current or completed settlements:

- 1) Click Settlement > Settlement Search. The Settlement Search page is displayed.
- 2) Enter the search criteria for the type of settlements to locate.
- 3) Click Submit. The Settlement List is displayed.
- 4) To view a particular batch, select the batch number. The **Settlement Details** page displays the details of the settlement.

#### **Settlement Search**

Specify your search by using the fields to enter the search parameters. Click **Submit** to start the search.

The available search parameters are:

| Field             | Description                                                                                                    |  |
|-------------------|----------------------------------------------------------------------------------------------------|--|
| From/To           | Search for orders within a date range. If you clear the From field, all transactions up to the current date are displayed. The From and To Dates are based on the operator's time zone as configured in Merchant Administration. |  |
| Batch Number      | Select settlements belonging to a particular batch.                                                                                                    |  |
| Settlement Result | Select settlements according to result:                                                                                                    |  |
|                   | All Settlement responses                                                                                                    |  |
|                   | Successful Settlements                                                                                                    |  |
|                   | Pending Settlements                                                                                                    |  |
|                   | Failed Settlements                                                                                                    |  |

| Field       | Description                                           |
|-------------|-------------------------------------------------------|
| Acquirer ID | Search for orders processed by a particular acquirer. |

#### **Settlement List - Settled Batches**

This page lists the details of the settled batches.

| Field                      | Description                                                                                 |
|----------------------------|---------------------------------------------------------------------------------------------|
| Acquirer ID                | The unique identifier of the card-processor to which the order was directed for processing. |
| Settlement Batch<br>Number | The identifier for the batch to which the transactions belong.                              |
| Settlement Date and time   | The date and time on which the batch was settled.                                           |
| Debits Count               | The number of debits in the settled batch.                                                  |
| Credits Count              | The number of credits in the settled batch.                                                 |

#### **Settlement Details Page**

The Settlement Details page consists of two sections: Merchant and Acquirer Settlement Details and Merchant and Acquirer Settlement Details Comparison. The transactions in the Merchant and Acquirer Settlement Details Comparison section are grouped by currencies.

#### **Merchant and Acquirer Settlement Details**

| Field                      | Description                                                                                                    |
|----------------------------|----------------------------------------------------------------------------------------------------|
| Merchant ID                | The merchant's unique alphanumeric identifier. There is a unique Merchant ID for each merchant account/profile.                                                                                                    |
| Acquirer ID                | The unique identifier of the card-processor to which the order was directed for processing.                                                                                                    |
|                            | Note: If an acquirer link is configured to have multiple acquirer relationships, then the acquirer link is suffixed with the Bank Merchant ID following a hyphen. For example, ANZ via FDRA — 12345 where "ANZ via FDRA" is the acquirer link and "12345" is the Bank Merchant ID. |
| Settlement Batch<br>Number | The identifier for the batch to which the transactions belong.                                                                                                    |
| Submission Date            | The date on which the settlement occurred.                                                                                                    |
| Settlement Response        | The response received back from the acquirer.                                                                                                    |
| Payment Method             | The method of funds transfer used for the transaction. For example, Credit.                                                                                                    |

#### **Merchant and Acquirer Settlement Details Comparison**

| Field        | Description                                   |
|--------------|-----------------------------------------------|
| Currency     | The currency used for the transaction.        |
| Debits Count | The number of debits in the settlement batch. |

| Field                         | Description                                      |
|-------------------------------|--------------------------------------------------|
| Total Debits or Debits Amount | The total debit amount in the settlement batch.  |
| Number Credits                | The number of credits in the settlement batch.   |
| Total Credits                 | The total credit amount in the settlement batch. |

# **Chapter 5** Payer Authentication

The gateway supports payer authentication using 3-Domain Secure<sup>™</sup> (3-D Secure or 3DS), an authentication protocol designed to reduce fraud and provide additional security to e-commerce transactions. It allows the merchant to authenticate the payer at their card issuer before submitting an Authorization or Purchase transaction.

Merchant Administration allows you to search and view results of 3DS authentication. You can view records of every attempt at 3DS authentication by your payers.

#### **Key Benefits**

3DS offers the following benefits to the merchant:

- Fraud protection as the payer is authenticated at their card issuer.
- Liability shift payments where 3DS is performed shift the liability to the issuer. This
  means if a payer disputes the payment and claims a chargeback, the liability for
  fraudulent chargebacks shifts from the merchant to the issuer.
- Enhanced security on payments as the payer is assessed for risk by the issuer's Access Control Server (ACS)

#### **3DS Authentication Versions**

The gateway supports both 3DS versions, such as 3DS and EMV 3DS.

#### **3DS1**

3DS, is the original version that requires payers to authenticate at their issuer's Access Control Server (ACS) by responding to an authentication challenge, for example, by entering a one-time password (OTP). This authentication version is also known as **3DS1** in the gateway.

Supported authentication schemes for 3DS1 include Mastercard SecureCode™, Verified by Visa™, American Express SafeKey™, JCB J/Secure™, and Discover ProtectBuy™.

#### **EMV 3DS**

EMV 3DS, is the new version designed by EMVCo and adopted by most card schemes. It is an intelligent solution that provides enhanced security in online purchases while providing a frictionless checkout experience to payers where applicable. For example, the issuer may bypass the authentication challenge if the payment is considered low risk.

The ACS determines the risk using information provided by the merchant, browser fingerprinting, and/or previous interactions with the payer. The ACS subjects the payer to a challenge (for example, entering a PIN) only where additional verification is required to authenticate the payer. This authentication type is also known as **3DS2** in the gateway.

Supported authentication schemes for EMV 3DS include Mastercard SecureCode™2.0, Verified by Visa™2.0, American Express SafeKey™2.0, JCB J/Secure™2.0 and Discover ProtectBuy™2.0.

For information on how to add 3DS authentication to your gateway integration, refer to EMV 3-D Secure Authentication in the API Online Integration Guidelines.

#### **Prerequisites**

To be able to perform 3DS authentication, your merchant profile must be enabled for the 3DS authentication scheme and the authentication version, 3DS1 and/or EMV 3DS.

- For Mastercard, Visa and American Express, you can be enabled and configured for 3DS1, EMV 3DS, or both.
- For JCB and Diners, you can be enabled and configured for 3DS1 only.

Note: If you are enabled and configured for both 3DS versions, the gateway always attempts EMV 3DS first, and will attempt 3DS1 (if supported by the issuer and card) only when EMV 3DS is not available for the card. If neither are available, authentication will not be performed.

#### 3DS Payer Experience

The checkout flow for a payment differs depending on whether the card selected by the payer supports 3DS1 or EMV 3DS or both.

#### **3DS1 Checkout Flow**

The checkout flow for a successful authentication where you are enabled and configured for 3DS1, and the payer is enrolled for 3DS1 is as follows:

- 1) A payer browses your shop site, selects one or more products, proceeds to checkout, and selects to pay with a card that supports 3DS1.
- 2) The gateway checks if the card is enrolled for 3DS1 and proceeds to initiate the authentication.
- 3) The gateway redirects the payer's browser to the issuer's ACS, which presents its authentication UI. The payer is prompted to respond to an authentication challenge.
- 4) The issuer returns the cardholder's browser to the gateway and the gateway retrieves the authentication result from the issuer's ACS.
- 5) The gateway processes the payment with the authentication details and redirects the payer back to your site.
- 6) You display the order confirmation page to the payer.

Note: If the payer did not authenticate successfully or is not enrolled in 3DS1, the gateway will determine the next steps based on the authentication details from the issuer and the 3-D Secure Risk Rules. See 3D-Secure RulesError! Reference source not found.

#### **EMV 3DS Checkout Flow**

The checkout flow for a successful authentication where you are enabled for EMV 3DS (optionally 3DS1) and payer is enrolled for EMV 3DS is as follows:

- 1) A payer browses your shop site, selects one or more products, proceeds to checkout, and selects to pay with a card that supports EMV 3DS.
- 2) The gateway checks if the card is enrolled for EMV 3DS and proceeds to initiate the authentication.
- 3) The issuer determines the authentication flow based on the risk associated with the payment. The issuer may offer either of the following flows:
  - Frictionless Flow: No authentication challenge is presented. The gateway performs the payment and redirects the payer back to your site.

- Challenge Flow: If the issuer requires the payer to respond to a challenge, the gateway redirects the payer's browser to the issuer's ACS, which presents its authentication UI. The payer is prompted to respond to the authentication challenge.
  - The issuer returns the payer's browser to the gateway and the gateway retrieves the authentication result from the issuer's ACS. The gateway processes the payment with the authentication details and redirects the payer back to your site.
- 4) You display the order confirmation page to the payer.

If EMV 3DS is not available, the gateway will attempt 3DS1 (if it's available), where the payer will be presented with an authentication challenge, as described in 3DS1 Checkout Flow.

Note: If the payer did not authenticate successfully or is not enrolled in 3DS1 or EMV 3DS, the gateway will determine the next steps based on the authentication details from the issuer and the 3-D Secure Risk Rules. See 3D-Secure Rules.

### **Search Payer Authentication Transactions**

The Order and Transaction Search feature of Merchant Manager allows you to search for payer authentication transactions, both 3DS1 and EMV 3DS authentication transactions processed via the Authentication API. For information on Authentication API, refer to EMV 3-D Secure Authentication in the API Online Integration Guidelines.

Note: If you want to search for 3DS1 authentications processed via the legacy 3DS implementation, use the *Payment Authentications Search*.

To search for a payer authentication transaction:

- 1) On the Order and Transaction Search screen,
  - In the order search, select one of the values for the Order Status to refine your search results
    - Authentication Initiated
    - Authenticated
    - Authentication Unsuccessful
    - Authentication Not Needed
  - In the transaction search, i.e., after you have selected **Transactions** from the drop-down menu to the left of the search box, select **Authentication** as **Transaction Type**.
- 2) You can select values from other search options, for example, Merchant ID, Payment Method, or enter authentication information in the search box to refine your search results. See *Examples*. Click **More tips** on the Order and Transaction Search page to find query tips to simplify your search.

Note: You can save your search using the Save search link.

3) Transactions that match the criteria will be returned in the search results.

#### **Examples**

Here are some examples on how you can refine the authentication search results using different search queries in the search box.

#### **Authentication Status**

You can use the field "Payer Authentication Status" to search based on the authentication status.

"Payer Authentication Status": "Authentication Successful"

"Payer Authentication Status": "Authentication Available"

#### **Authentication Type**

You can use the field "Payer Authentication Type" to search based on the authentication version – 3DS1 or EMV 3DS.

"Payer Authentication Type": "EMV 3DS"

"Payer Authentication Type": "3DS Version 1"

#### **Authentication Channel**

If the merchant uses payer authentication across multiple channels, for example, website and mobile app, then you can use the following API fields to refine the results.

#### For order search:

- @api.transaction.authentication.channel:"PAYER\_BROWSER"
- @api.transaction.authentication.channel:"PAYER\_APP"

#### For transaction search:

- @api.authentication.channel:"PAYER\_BROWSER"
- @api.authentication.channel:"PAYER\_APP"

#### **Download the Search Results**

Download the search results as a CSV file using the Export results to CSV button.

- You can choose the time zone, CSV character encoding format, and the fields to export.
- You can add custom fields to export. Click + Add Custom Field link.
  - You can add any API response field, including itemized fields, to the list of available fields using the +Add Custom Field link.
  - To add an API field, enter the name of the API field prefixed with "api.". For example, api.authentication.channel is returned in the API response for transaction search. You can use any field name from the API Response displayed on the order and transaction details screen.
- You can save the selected fields for future use. Click Save Selection link and provide a name for the selection. The saved selections will appear in the Load Saved Selection drop-down list.

#### **View Payer Authentication Details**

You can view authentication details for both individual authentications and authentications that proceeded with the payment on the order and transaction details page.

To view the authentication details, click **View >** on the transaction or the order record in Search results.

In the **Transactions** section, click **View** to view the individual response fields associated with the authentication transaction. Additional details are displayed in the **Payer Authentication Details** section.

- Authentication Version: EMV 3DS (3DS2) or 3DS Version 1 (3DS1)
- Authentication Status: This can be one of the following values:
  - Authentication Attempted
  - Authentication Available
  - Authentication Failed
  - Authentication Not Supported
  - Authentication Pending
  - Authentication Rejected
  - Authentication Successful
  - Authentication Unavailable
- 3DS ECI: Indicates the security level of the transaction. It is the Electronic Commerce Indicator (ECI) value provided by the issuer's Access Control Server (ACS) to indicate the results of the attempt to authenticate the payer.

The API Response shows the authentication response returned by the gateway to the Authenticate Payer operation.

Note: If you want to view authentication details such as PARes for a 3DS1 authentication, you need to use the *Payment Authentications Search*.

#### **Payment Authentications Search**

If you are searching for 3DS Version 1 (3DS1) authentication processed via the legacy 3DS implementation, you must use the **Search > Payment Authentications Search** option. You may also use this search option to view authentication details for 3DS1 authentication processed via the Authentication API, for example, to view fields such as PARes.

Use the fields on the **Payment Authentications Search** page to find the required payment authentications.

The search parameters are as follows:

| Field   | Description                                                                                                    |
|---------|----------------------------------------------------------------------------------------------------|
| From/To | Search for orders within a date range. If you clear the <b>From</b> field, all transactions up to the current date are displayed. The <b>From</b> and <b>To</b> dates are based on the operator's time zone as configured in Merchant Administration. |

| Field                                                  | Description                                                                                                    |
|--------------------------------------------------------|----------------------------------------------------------------------------------------------------|
| Authentication ID                                      | Search for an order with a particular authentication ID.                                                                                                    |
| Card Number                                            | Search for orders using a specific card number.                                                                                                    |
| Order Reference                                        | Search for orders created with specific Order Reference text.                                                                                                    |
| Currency                                               | Search for orders processed by a particular currency or all currencies.                                                                                                    |
| Authentication Type                                    | Search for a particular type of 3DS authentication. Select an authentication type from the drop-down list or leave the default entry to display all authentication types. The options may include:                  |
|                                                        | All Authenticated Transactions                                                                                                    |
|                                                        | Mastercard SecureCode                                                                                                    |
|                                                        | Verified By Visa                                                                                                    |
|                                                        | JCB J/Secure                                                                                                    |
|                                                        | American Express SafeKey                                                                                                    |
|                                                        | Diners Club ProtectBuy                                                                                                    |
| Authentication<br>Result                               | Search for transactions with a particular authentication status. Select an authentication status from the list or leave the default entry to display all of them. The available types of authentication status are: |
|                                                        | All Authenticated Transactions                                                                                                    |
|                                                        | Authenticated Transactions – Successful                                                                                                    |
|                                                        | <ul> <li>Authenticated Transactions – Failed</li> </ul>                                                                                                    |
|                                                        | Authenticated Transactions – Undetermined                                                                                                    |
|                                                        | Authenticated Transactions – Not Enrolled                                                                                                    |
| Number of Results<br>to Display on Each<br>Result Page | Enter the number of rows of search results that you wish to see on a single page.  Leave this field blank for the default number of search results to be displayed.                                                 |

Click **Submit** to start the search and to view the Payment Authentication List page.

# **Viewing the Payment Authentications List**

The **Payment Authentication List** page provides the search results and the following information for each authentication:

| Field             | Description                                                                                             |
|-------------------|----------------------------------------------------------------------------------------------------|
| Authentication ID | A unique identifier for the authentication attempt. Click on the ID to view the authentication details. |

| Field               | Description                                                                                                    |
|---------------------|----------------------------------------------------------------------------------------------------|
| Authentication Type | The type of 3DS authentication. The available types are:                                                                                                    |
|                     | <ul> <li>Verified by Visa</li> </ul>                                                                                                    |
|                     | Mastercard SecureCode                                                                                                    |
|                     | JCB J/Secure                                                                                                    |
|                     | American Express SafeKey                                                                                                    |
|                     | Diners ProtectBuy                                                                                                    |
| Order Reference     | A merchant-supplied identifier for the order. This will typically be used by the customer to identify their order (for example, a booking reference number). |
| Amount              | The total amount of the order in the transaction currency. For example, AUD \$100.00.                                                                        |
| Date                | The user-locale date and time at which the order was created.                                                                                                |

# Viewing an Individual Payment Authentication

To view the details of an individual payment authentication, click the Authentication ID displayed after a search on the **Payment Authentication List** page. The **Payment Authentication Details** page is displayed. It displays the following information for a specific payment authentication.

Note: You may not see all the fields listed here. Depending on your configuration, some fields may be enabled or disabled.

| Field               | Description                                                                                |
|---------------------|--------------------------------------------------------------------------------------------|
| Authentication ID   | A unique identifier for the authentication attempt.                                        |
| Date                | The user-locale date and time at which the order was created.                              |
| Card Number         | The card number used in the order displayed in the card format configured on your profile. |
| Amount              | The total amount of the order in the transaction currency. For example, AUD \$100.00.      |
| Authentication Type | The type of payment authentication, for example:                                           |
|                     | <ul> <li>Verified by Visa (Visa 3-D Secure)</li> </ul>                                     |
|                     | Mastercard SecureCode 3-D Secure                                                           |
|                     | JCB J-Secure                                                                               |
|                     | American Express SafeKey                                                                   |
|                     | Diners ProtectBuy                                                                          |

| Field                              | Description                                                                                                    |
|------------------------------------|----------------------------------------------------------------------------------------------------|
| Verification Token                 | A token generated at the card issuer to indicate that the payer authentication occurred and the 3DS data provided is valid. Depending on the card scheme, this may be:                                                   |
|                                    | <ul> <li>Visa CAVV (Customer Authentication Verification Value)</li> </ul>                                                                                                    |
|                                    | <ul> <li>Mastercard UCAF (Universal Payer Authentication Verification Value)</li> </ul>                                                                                                    |
|                                    | American Express AEVV (American Express Verification Value)                                                                                                    |
| Verification Security<br>Level     | The 3-D Secure Electronic Commerce Indicator (ECI) value that is submitted to the acquirer.                                                                                                    |
| 3-D Secure<br>VERes.enrolled       | Indicates if the cardholder was enrolled for 3DS at the time of the transaction. The available values are: Y - Yes N - No U - Undetermined. For example, the directory server was unavailable when verifying enrollment. |
| 3-D Secure XID                     | A unique transaction identifier generated by the gateway on behalf of the merchant to identify the 3DS transaction.                                                                                                    |
| 3-D Secure ECI                     | The 3-D Secure Electronic Commerce Indicator (ECI), as returned from the issuer in response to an authentication request.                                                                                                |
| 3-D Secure<br>PARes.status         | Indicates the result of the payer authentication. Refer to the card scheme documentation to interpret the authentication result based on this field. The available values are:                                           |
|                                    | <ul> <li>Y – Yes</li> </ul>                                                                                                    |
|                                    | <ul> <li>N − No</li> </ul>                                                                                                    |
|                                    | <ul> <li>A – Attempted authentication but failed. For example, the payer<br/>failed to enter the correct password in three attempts.</li> </ul>                                                                          |
|                                    | <ul> <li>U – Undetermined. The payment authentication system was<br/>unavailable at the time of the authentication.</li> </ul>                                                                                           |
| Time taken (milliseconds)          | A payment authentication specific field which indicates the time taken (in milliseconds) for the payment authentication.                                                                                                 |
| Financial<br>Transaction<br>Number | An automatically generated number uniquely identifying the transaction. This identifier is unique within the merchant.                                                                                                   |

# **Response Details**

Click **Show** and **Hide** to view and hide the details respectively.

| Field | Description                                                                                                    |
|-------|----------------------------------------------------------------------------------------------------|
| VERes | The details of the VERes (Verify Enrollment Response), in XML format, received in response to a Verify Enrollment Request (VEReq) message sent by the Payment Server to the Directory Server. If the card is enrolled for 3-D Secure, the VERes will contain the address of an Access Control Server (ACS). |
| PARes | The details of PARes (Payer Authentication Response), in XML format, received in response to a Payer Authentication Request (PAReq) message sent by the Payment Server to ACS (Access Control Server). The PARes contains the result of the verification.                                                   |

Note: The following extended response fields are displayed only if an error message is returned from the Directory Server (DS) or Access Control Server (ACS).

| Field                    | Description                                               |
|--------------------------|-----------------------------------------------------------|
| Source                   | The source of the following fields. For example, ACS, DS. |
| Message Type             | IREQ (Invalid Request Response) or Error                  |
| Error Message<br>Version | The version of the message as returned by the ACS/DS      |
| Error Code               | The error code as returned by the ACS/DS                  |
| Error Detail             | Detail message as returned by the ACS/DS                  |
| Vendor Code              | Vendor code for the ACS/DS.                               |
| Error Description        | Description of the error, as returned by the ACS/DS.      |

# **Downloading Payment Authentication Data**

Click the **Download** button on the **Payment Authentication Search** page or click the **Download Search Results** link on the **Payment Authentications List** page to download payment authentication data as a CSV file. Select the CSV character encoding format from the drop-down list.

Note: You need "Download Transaction and Payment Authentication Search Results" privilege to be able to down payment authentication data.

The CSV file contains orders with the associated payment authentication data that matches the search criteria.

Note: Ensure that you take necessary security measures to protect the data downloaded on to your computer.

# **Chapter 6** Managing Batches

You can access the Batches tab on the main menu only if your merchant profile has the Batch privilege enabled.

The Batches page allows you to upload batches of transactions for processing to the payment gateway. You can also view the status of the batch upload and download the batch response file, which contains the result of each of the uploaded operations.

To be able to upload batch files and download batch response files, you must have the "May Upload Batch Files" and "May Download Batch Response Files" operator privileges respectively.

Note: Surcharging can be applied to transactions uploaded via Batch. For information on surcharging, see Configure Surcharge Rules.

### **Batch Upload**

The Batch Upload section displays only if you have "May Upload Batch Files" operator privilege. This section allows you to upload a batch file containing the transactions you wish to process.

| Field               | Description                                                                                                    |
|---------------------|----------------------------------------------------------------------------------------------------|
| Version             | The version of API that matches the field names in the batch file. For example, if version X is entered then the operations accepted are those supported in version X of the API.  Entering an invalid value will return an error during batch file validation. Entering an unsupported value will return errors on all operations in the batch response file. |
| Batch File Encoding | The character encoding of the batch file. The supported encoding types are displayed in the drop-down list. For example, UTF-8 and Latin1 (ISO-8859-1).                                                                                                    |
| Batch File Name     | The batch file that you wish to upload for processing.  Click <b>Browse</b> to select the batch file. The batch file name is used as the batch name. This file must comply with the Native Format (CSV). For information on the Native Format, see the Batch online integration documentation.                                                                 |

After supplying the above details, click **Upload** to upload the transactions. This button will only be activated after values for all the fields are supplied.

### **Batches**

This section displays all the batch files that were uploaded for processing to the payment gateway. The order of display is based on the upload completed date with the most current date displayed first. Only 50 entries are displayed with details as follows.

Note: Batches that are not successfully uploaded will not appear.

| Field      | Description                                       |
|------------|---------------------------------------------------|
| Batch Name | The name of the batch file containing operations. |

| Field                | Description                                                                                                    |
|----------------------|----------------------------------------------------------------------------------------------------|
| Total Records        | The total number of operations in the batch.                                                                                                    |
| Upload Completed     | The time and date uploading of all records was completed.                                                                                                    |
| Batch Status         | The current batch processing status. Valid values are:                                                                                                    |
|                      | Uploading — the batch is in the process of being uploaded.                                                                                                    |
|                      | Uploaded — the batch is successfully uploaded.                                                                                                    |
|                      | Validated — the batch is successfully validated.                                                                                                    |
|                      | Ready — the batch is ready for processing.                                                                                                    |
|                      | Processing — the batch processing has commenced.                                                                                                    |
|                      | Complete — the batch processing is complete.                                                                                                    |
| Processed            | The total count of records processed.                                                                                                    |
| Errors               | The total count of records which have timed out or could not be processed due to system errors.                                                                                                    |
| Last Action          | Time and date of the last action on the batch.                                                                                                    |
| Processing Completed | The time and date when the batch processing completed and all records were in their final state.                                                                                                    |
| Response File        | The batch response file containing values for all the fields specified in the uploaded batch file. Click <b>Download</b> to open or save the file on your local machine. The download link becomes visible only once the batch status is "Complete".  The Response File column is displayed only if you have "May Download Batch Response Files" operator privilege.                              |
|                      | Note: The information provided in the batch response file is based on the fields specified in the batch upload file. You may find it useful to include API fields such as <i>response.gatewayCode</i> and <i>error.cause</i> to be able to identify problems in processing operations. See the Batch Online Integration Documentation for details on what fields can be included in the response. |

# Chapter 7 Reports

Gateway reports display the details of all your transactions that have been processed by the payment gateway. It allows you to search for and list the transaction details by date, merchant profile type (test or production), time interval (daily, weekly, monthly) and currency.

To search for a Gateway report:

- 1) From the Main menu, select **Reports > Gateway Reports**. The Gateway Reports display.
- Enter your search parameters.
   If you enter more than one parameter, the records returned match all your search criteria.
- 3) Click Submit to display the Gateway Report Details page.

### **Gateway Report Search**

Use the fields on the Gateway Report page to enter the search parameters for your order search.

The search parameters are as follows:

| Field                        | Description                                                                                                    |
|------------------------------|----------------------------------------------------------------------------------------------------|
| From/To Date                 | Search for orders within a date range. If you clear the From field, all transactions up to the To date (inclusive) are displayed.                                                         |
| Date Type                    | You can search by transaction date or settlement date.                                                                                                    |
|                              | <ul> <li>Transaction Date: The date and time the gateway considers<br/>the processing of the transaction to have occurred. This date is<br/>based on the operator's time zone.</li> </ul> |
|                              | Note: Gateway reports searched by transaction date do not include transactions flagged for risk review.                                                                                   |
|                              | <ul> <li>Settlement Date: This is the expected date of funds transfer<br/>between an issuer and an acquirer. This date is based on the<br/>acquirer's time zone.</li> </ul>               |
| Time Interval                | The time granularity used to aggregate transactions:                                                                                                    |
|                              | • Daily                                                                                                    |
|                              | Weekly                                                                                                    |
|                              | Monthly                                                                                                    |
|                              | Yearly                                                                                                    |
| Start Time for Time Interval | Reports are generated for 24 hour periods from the start time of the time interval as defined in this field.  This field is not applicable if you search by settlement date.              |
| Acquirer                     | The acquirer whose transactions will be included in the report.                                                                                                    |
| Card Scheme                  | The card scheme used for the transaction. For example, Mastercard or Visa.                                                                                                    |
| Currency                     | The currency used for the transaction.                                                                                                    |

### Viewing a Gateway Report

A Gateway Report is grouped into sections by transaction currency and the payment method. Each row of the list provides aggregated details for transactions processed by a specific acquirer, using a specific currency, and occurring in a specific period. The size of the period is determined by the Time Interval selected on the Gateway Report Search page.

Note: A merchant may have multiple merchant acquirer relationships with the same acquirer.

Each row of the list specifies the details described in the following table.

| Field                | Description                                                                                                    |
|----------------------|----------------------------------------------------------------------------------------------------|
| Transaction Date     | The start date of the period for which transactions are aggregated.                                                                                 |
| Acquirer             | The name of the acquirer who processed the transactions.                                                                                            |
| Merchant             | The merchant's unique alphanumeric identifier. There is a unique Merchant ID for each merchant account/profile.                                     |
| No. Transactions     | The number of transactions processed by the acquirer, in a given currency, during the reporting period.                                             |
| Total Authorizations | The total amount (specified using the currency and the currency symbol) of authorizations, less any voids or refunds in, the reported transactions. |
| Total Captures       | The total amount (specified using the currency and the currency symbol) of captures, less any voids or refunds, in the reported transactions.       |
| Total Purchases      | The total amount (specified using the currency and the currency symbol) of purchases, less any voids or refunds, in the reported transactions.      |
| Total Refunds        | The total amount (specified using the currency and the currency symbol) of refunds in the reported transactions                                     |
| Total Disbursements  | The total amount (specified using the currency and the currency symbol) of disbursements in the reported transactions.                              |

Note: The "Total Disbursements" field is displayed irrespective of gamingWinningsPayment or creditCardBillPayment privileges enabled for you.

# Chapter 8 Admin

The Admin option allows you to:

- Modify your configuration settings.
- Create, modify, and delete Operator details.
- Change your password.
- Download software.

### **Configuration Details**

### How to configure your merchant settings

- 1) Select Admin from the Main menu.
- 2) Select Configuration Details from the submenu.

### **Configuration Details**

The Configuration Details page allows you to view some details of your configuration.

### **Configuration Details Definitions**

| Field         | Description                                                                                                    |
|---------------|----------------------------------------------------------------------------------------------------|
| Merchant Name | The merchants registered business, trading or organization name.                                                |
| Merchant ID   | The merchant's unique alphanumeric identifier. There is a unique Merchant ID for each merchant account/profile. |

Note: You cannot change the Merchant Name and Merchant ID. Should you require any changes to these fields, please contact your MSO.

### **International Definitions**

The Internationalization section on the **Configuration Details** screen contains the following information:

| Field     | Description                                                                                    |
|-----------|------------------------------------------------------------------------------------------------|
| Locale    | The default locale for Merchant Administration unless overridden by the operator locale.       |
| Time Zone | The default time zone for Merchant Administration unless overridden by the operator time zone. |

Note: You cannot change these fields. Should you require any changes to these fields, please contact your MSO.

### **Managing Merchant Administration Operators**

Merchant Administration allows you to create, modify, enable, and delete an Operators details. Before you can perform these functions you must have the user privilege *Perform Operator Administration*. This is done in the Operator Details page from the **Admin** menu.

You can create and edit Merchant Administration Operators.

To manage Operators:

- 1) From the Main menu, select **Admin> Operators**. The **Admin Operator List** page is displayed.
- 2) You can choose to create an Operator, edit an Operator, change an existing Operator's password, or delete an Operator.

Note: This page displays a list of all existing Merchant Administration Operators.

## **Types of Operators**

There are two types of Operator:

- **Web-based Operators** are Operators who perform Administration functions using the Merchant Administration web interface as described in this guide.
- A Primary Operator (Administrator) is created when your merchant profile is created. This Operator is allocated privileges to create, modify and delete other Operators. This Operator can also be modified and viewed, but not deleted.

### **Creating a New Merchant Administration Operator**

- 1) From the Main menu, select **Admin > Operators**. The Admin Operator List page is displayed.
- 2) Select Create a new Merchant Administrator Operator. The Merchant Administration Operator Details page (page 46) is displayed. It contains sections for recording details, security and transaction privileges for new Operators.
- 3) Enter the details as required.
- 4) Click Submit.
- 5) The Admin Operator List re-displays and includes the new Operator.

### **Merchant Administration Operator Details**

To create a new Merchant Administration operator, fill in the following fields.

Mandatory fields on the screen are indicated by a red asterisk.

#### **Operator Details**

| Field         | Description                                                                                                    |
|---------------|----------------------------------------------------------------------------------------------------|
| Merchant      | The merchant's unique alphanumeric identifier. There is a unique Merchant ID for each merchant account/profile. |
| Operator ID   | The unique identifier of the merchant Operator.                                                                 |
| Operator Name | The name of the Operator.                                                                                       |

| Field            | Description                                                                                                    |
|------------------|----------------------------------------------------------------------------------------------------|
| Description      | Extra description of the user (for example, job title, department or level of privileges allocated).                                                                                                    |
| Password         | The password must be at least eight characters long and contain at least one alphabetical character, special character and a numeric character. The password is case sensitive. For details, see <i>Password Requirements</i> .                   |
| Confirm Password | Enter the password again in this field for confirmation when adding a new password or changing an existing one.                                                                                                    |
| Email Address    | The Operator's email address.  If Password Reset functionality is supported by your MSO, then a temporary password is sent to this email address when the Operator uses the Forgot Password link on the Login screen to request a password reset. |
| Locale           | The default language displayed in Merchant Administration unless overridden by the Operator.                                                                                                    |
| Time Zone        | The operator's time zone.                                                                                                    |

# Security

| Field                                    | Description                                                                                                    |
|------------------------------------------|----------------------------------------------------------------------------------------------------|
| Lock Operator<br>Account                 | Allows an Operator with administration privileges to lock out an Operator. The locked-out operator will be unable to log on to Merchant Administration until an Operator with administration privileges clears the check box to re-enable the Operator.                                                                                                    |
|                                          | An operator account with more than 90 days of inactivity is automatically locked out.                                                                                                    |
|                                          | Note: If Password Reset functionality is supported by your MSO, then selecting this check box will prevent the Operator from using the Forgot Password link on the Login screen to request a password reset.                                                                                                    |
| Must Change<br>Password at Next<br>Login | If selected, the next time an Operator logs in they are required to change their password.                                                                                                    |
| Password Reset<br>Required               | Indicates if password reset is required. This field is set to "Yes" after five failed login attempts; else set to "No". You may request a password reset using the Forgot Password link on the Merchant Administration log-in screen or contact the Administrator for a password reset. For information on how to reset an Operators password, see <i>Changing an Operators Password</i> on page 52. |
| View Unmasked<br>Account Identifiers     | Allows the Operator to view unmasked account identifiers such as card number, gift card number when viewing order and transaction details.                                                                                                    |

### **Transactions**

| Field                            | Description                                                                                                    |
|----------------------------------|----------------------------------------------------------------------------------------------------|
| Perform Verification Only        | Allows the operator to create a Verify Only transaction to verify the status of a credit card before performing a transaction.                                     |
| Perform<br>Authorizations        | Allows the operator to create an Authorization transaction using the Create Order option. An authorization transaction reserves funds on the payer's credit card.  |
| Perform Captures                 | Allows the operator to capture previously authorized funds.                                                                                                    |
| Perform Purchases                | Allows the operator to create a Purchase transaction using the Create Order option. A Purchase is a single transaction to authorize and capture a payment.         |
| Perform Update<br>Authorizations | Allows the operator to update an existing valid authorization for the authorization period and/or increment the authorization amount.                              |
| Perform Voids                    | Allows the operator to reverse a previous transaction. Voids can only be performed if the transaction is in an unreconciled batch.                                 |
| Perform Stand Alone<br>Captures  | Allows the operator to perform captures for orders authorized manually, or in an external system.                                                                  |
| Perform Bulk<br>Captures         | Allows the operator to perform a capture against a set of selected orders.                                                                                         |
| Perform Refunds                  | Allows the operator to give refunds. A refund is the transfer of funds from a merchant to a card holder.                                                           |
| Perform Standalone<br>Refunds    | Allows a refund to be performed without first creating a capture or purchase.                                                                                      |
| Perform Excessive Refunds        | Allows you to perform refunds for amounts greater than the authorized amount.                                                                                      |
| Excessive Refund<br>Limit        | The maximum limit allowed for an excessive refund, in excess of the authorized amount.  You must set a refund limit for each currency configured for the merchant. |
| Perform Gaming<br>Winnings       | Allows to submit transactions that disburse gaming winnings to the payer's account.                                                                                |

### **Batch**

Note: Only merchants with the *Batch* privilege can enable Batch operator privileges.

| Field                                | Description                                                                                                    |
|--------------------------------------|----------------------------------------------------------------------------------------------------|
| May Upload Batch<br>Files            | Allows the operator to upload batch files to the payment gateway via Merchant Administration.  The upload option is available through the Batches tab on the main menu. |
| May Download Batch<br>Response Files | Allows the operator to download the batch response file from the payment gateway.  The download option is available through the Batches tab on the main menu.           |

## **Merchant Maintenance**

| Field                             | Description                                                                                                    |
|-----------------------------------|----------------------------------------------------------------------------------------------------|
| Modify the merchant configuration | Allows the operator to edit the merchant's configuration details.                                                                                                    |
| Perform Operator administration   | Allows the operator to create, edit and delete other Operators details. If Password Reset functionality is supported by your MSO, then enabling this privilege will prevent the Operator from using the Forgot Password link on the Login screen to request a password reset. |

# **General Privileges**

| Field                                                                   | Description                                                                                                    |
|-------------------------------------------------------------------------|----------------------------------------------------------------------------------------------------|
| Perform Settlements                                                     | Operator may perform settlements.                                                                                                    |
| View Report Pages                                                       | Operator can view Gateway Reports.                                                                                                    |
| Download Order<br>Search Results                                        | Allows the operator to download order search results in CSV format.                                                                                                    |
| Download Transaction<br>and Payment<br>Authentication Search<br>Results | Allows the operator to download transaction and payment authentication search results in CSV format.                                                                                                    |
| Allow Merchant<br>Administration<br>Documentation<br>Download           | Allows the operator to download documentation from the Merchant Administration portal.                                                                                                    |
| View Settlement<br>Pages                                                | Allows the merchant to view batch settlement details.                                                                                                    |
| Initiate Manual Batch<br>Closure                                        | Allows the merchant to trigger settlement for a batch.                                                                                                    |
| May Configure Risk<br>Rules                                             | Allows the operator to configure a risk service provider using the Risk Management module.                                                                                                    |
| May Configure Transaction Filtering                                     | Allows the operator to configure transaction filtering rules for a merchant.                                                                                                    |
| May Perform Risk<br>Assessment Review                                   | Allows the operator to make a decision on whether to accept or reject an order based on the assessment results from the risk service provider and/or transaction filtering.                                      |
| May Bypass Risk<br>Management                                           | Allows the operator to process orders without performing risk assessment on orders. If both transaction filters and the risk service provider is configured, this privilege bypasses both at the merchant level. |
| May Configure Integration Settings                                      | Allows the operator to configure integration settings for a merchant. The integration methods include API or Hosted Batch, which allow the merchant application to directly connect to the payment gateway.      |

| Field                                               | Description                                                                                                    |
|-----------------------------------------------------|----------------------------------------------------------------------------------------------------|
| May Configure Reporting API Integration Settings    | Allows the operator to generate passwords used to integrate with the reporting API and download Transaction reports.                                                                                                    |
| May Configure Email<br>and Webhook<br>Notifications | Allows the operator to configure merchant and customer notifications for payment events such as successful payments, successful refunds, etc.                                                                                               |
| May Maintain Tokens                                 | Allows the operator to delete tokens associated with the merchant's token repository.                                                                                                    |
| May View Dashboard                                  | Allows the operator to view the dashboard on the home page. The dashboard provides a graphical indication of the merchant's Authorization, Capture, Pay, Refund, and Disbursed transactions for the selected period.                        |
| Configure Surcharge<br>Rules                        | Allows you to configure surcharge rules if you want the gateway to calculate surcharge for transactions.  Go to Admin > Configure Surcharge Rules and click the <b>Learn</b> More link for information on how to configure surcharge rules. |

### **Editing Operators**

To edit an Operator:

- From the Main menu, select Admin > Operators. The Operator List on page 46 is displayed.
- 2) The *Edit an Operator* section lists all existing Operators. You can do any of the following:
  - To edit a particular Operator, click Edit. The Operator Details page is displayed.
  - To delete a particular Operator, click **Delete**. A message prompts you to confirm deletion. Click OK or Cancel as appropriate.
  - To change an Operators password, click the Change Password link. The Change Password page appears.

Note: The Change Password link does not display for the logged in user. Use *Admin > Change Password* on page 52 to change the password of the currently logged in Operator.

#### **Unlocking an Operator Account**

If a Merchant Administration Operator with administration privileges enables "Lock Operator Account" privilege for the Operator profile then the Operator gets locked out of Merchant Administration.

The account may also get locked due to five unsuccessful login attempts, or if your account has been inactive for more than 90 days.

Note: To reinstate a locked-out Merchant Administration Operator, you must have the *May Perform Operator Administration* user privilege.

To reactivate a locked-out Merchant Administration Operator, log in as an activated Operator with the appropriate privileges:

- 1) From the Main menu, select **Admin > Operators**. The **Admin Operator List** page is displayed.
- 2) Identify the Operator to edit and select **Edit**. The Operator Details display, with the existing values and settings in the fields.
- 3) Deselect the Lock Operator Account check box.
- 4) Click **Submit** to commit the changes. The Operators account has now been unlocked.

### **Unlocking a Merchant Administrator Account**

If the administrator Operator for Merchant Administration is inactive for more than 90 days, the administrator will be locked out and will be unable to log in to Merchant Administration. To reinstate a locked-out administrator Operator, please contact your MSO.

## **Managing Passwords**

You may need to change an Operators password, unlock an Operators login, or change your own password from time to time. Before you attempt to do this, you must be aware of the prerequisites and requirements.

### **Prerequisites**

To change an Operators password, you must have *May Perform Operator Administration* operator privilege. See Operator Details.

### **Password Requirements**

The password must comply with the following requirements:

- Use at least eight characters
- Use a mix of characters from at least three of the following categories:
  - Numbers (0-9)
  - Uppercase letters (A-Z)
  - Lowercase letters (a-z)
  - Special characters (! @#\$%^&\*)
  - o Alphabetic characters that are not uppercase or lowercase. e.g. ひらがな
- Do not use the merchant ID or operator ID as password
- Do not use one of the previous five passwords
- Avoid using a password in the email format.
- Avoid using character sequences, e.g. AAA, 123, 321, abc, bca.

The password meter indicates if the password you enter is Weak, Fair, Good or Strong. If you enter a password that does not comply with the password requirements, the password meter will prompt you with the respective error message applicable for Week, Fair, Good, or Strong password.

Note: Password has a minimum age of one day (24 hours) before you can reset it. As a merchant operator with administrator privileges, when you do a password reset and set a temporary password for the user, the user can immediately change the password again. Upon changing the password

successfully, the user cannot change the password within 24 hours from the reset time. You can still reset the password on behalf of the user, regardless of the password age.

The password icon is shown in the password text box for all users.

### **Password Options**

When creating or modifying an Operator record, you can select whether the Operator password expires on next login. The Operator is then prompted to change their password at the next login attempt.

Operators can change their password at any time, but they cannot re-use that password for the next five password changes. They can also reset their own password if the existing password has been forgotten. See Resetting a Password.

### **Changing an Operators Password**

Note: To change an Operators password, you must have "May Perform Operator Administration" user privilege.

To change an Operators password:

- 1) From the Main menu, select **Admin > Operators**. The **Admin Operator List** page is displayed.
- 2) Identify the Operator in the Edit Operator section and click Change Password link. The Change Operator Password page is displayed.
- 3) Enter the New Password and re-enter the new password in the Confirm New Password field.
- 4) Click Submit.

#### **Changing Your Own Operator Password**

To change your password:

- 1) From the Main menu, select **Admin > Change Password**. The **Change Password** page is displayed.
- 2) Enter the **Old Password**, the **New Password**, and re-enter the new password in the **Confirm Password** field.
- 3) Click Submit.

The password is changed, and you will have to use the new password the next time you log in.

Note: As a merchant operator with administrator privileges, you cannot change your own password for 24 hours, once reset.

## **Manage Banamex Payment Plans**

### **How to manage Payment Plans**

- 1) Select Admin from the Main menu.
- 2) Select Manage Payment Plans from the submenu. The Manage Payment Plans page is displayed.

Note: If you have multiple acquirer links, the Acquirer Link Selection on page 56 page is displayed.

- 3) Add payment plans as required in the Add Payment Plan on page 53.
- 4) Manage your payment plans as required in the Payment Plans on page 54.

Note: Only merchant operators with administrator privileges can view and manage payment plans.

### Adding a Payment Plan

| Field      | Description                                                                                                    |
|------------|----------------------------------------------------------------------------------------------------|
| Plan Name  | An identifier for the payment plan as chosen by you. The plan name must be unique per payment plan type for the merchant.                                                                                                    |
|            | Note: The plan name cannot exceed 20 characters.                                                                                                    |
| Plan Type  | The payment plan types enabled on your merchant profile by the MSO operator. Only enabled payment plans are displayed for configuration in the drop-down list.  The payment plan options include:                                                                                                    |
|            | <ul> <li>Pay in installments, interest-free — Pay in installments for a<br/>specified number of months without any interest payments to the<br/>payer.</li> </ul>                                                                                                    |
|            | <ul> <li>Pay in installments, with interest — Pay in installments for a specified number of months with interest payments to the payer.</li> <li>Pay in installments after a deferral period, interest-free — Pay in installments for a specified number of months without any interest payments to the payer after a deferral period specified in months.</li> <li>Pay in installments after a deferral period, with interest — Pay in installments for a specified number of months with interest payments to the payer after a deferral period specified in months.</li> <li>Pay in full after a deferral period — Pay the full amount of the purchase after a number of deferral months. The customer will take delivery of the goods at time of purchase and before any payments are made.</li> </ul> |
| Start Date | The start date for the payment plan. It must be less than or equal to the current date for the payment plan to be valid.                                                                                                    |
| End Date   | The end date for the payment plan. It must be greater than or equal to the current date for the payment plan to be valid.                                                                                                    |

| Field                         | Description                                                                                                    |
|-------------------------------|----------------------------------------------------------------------------------------------------|
| Minimum Order<br>Amount       | The minimum order amount for the payment plan in the supported currency. When you create an order, the configured payment plans will be offered only if the total order amount is greater than or equal to this minimum order amount. If you do not enter a value for this field, the amount defaults to zero.  You can enter minimum order amounts only for currencies supported on the selected plan type. |
| Plan Terms (Payer<br>Options) | The number of monthly installments and/or deferrals for the payment plan. The number of applicable installments and deferrals vary from plan to plan.                                                                                                    |

### **How to Configure Payment Plan Terms**

Payment Plan terms include:

- (Optional) Installments the number of monthly installments payable by the payer for the order, if applicable to the payment plan.
- (Optional) Deferrals the number of months for which payment can be deferred, if applicable to the payment plan.

To configure installments:

- 5) Review and select an installment term from the pre-defined set of default installment terms listed under **No of Installments**, **paid monthly**.
- 6) If you wish to add a new installment term, type the number of installments (less than 99 months) for the term in the **installments** text box and click **Add Installment**.

The new installment term displays in the No of Installments, paid monthly list box.

7) If you wish to delete any installment terms, click **Remove**. You can use the <Ctrl> key to select multiple installment terms.

To configure deferrals:

- 8) Review and select a deferral term from the pre-defined set of default deferral terms listed under **Deferral Months**.
- 9) If you wish to add a new deferral term, type the number of deferral months (less than 99 months) in the **deferral months** text box and click **Add Deferral**.

The new deferral term displays in the **Deferral Months** list box.

10) If you wish to delete any deferral terms, click **Remove**. You can use the <Ctrl> key to select multiple deferral terms.

After configuring the payment plan terms, click **Add** to add the payment plan to the **Payment Plans** list on page 53. Click **Cancel** to reset the **Add Payment Plan** section.

# **Using Payment Plans**

| Field   | Description                                                                                                    |
|---------|----------------------------------------------------------------------------------------------------|
| Plan ID | The system-generated unique identifier for the payment plan. The Plan ID is unique across all payment plan types configured for the merchant. |

| Field             | Description                                                                                                    |
|-------------------|----------------------------------------------------------------------------------------------------|
| Payment Plan      | A concatenation of Payment Plan Name and Payment Plan Type ( <plan name=""> - <plan type=""> as entered in the <b>Add Payment Plan</b> section. For example, Banamex - Pay without Interest.</plan></plan>                                 |
| # Of Installments | A list of installment terms for the payment plan, specifying the number of monthly installments payable by the payer. If installments are not applicable to the plan type, is displayed.                                                   |
| # Of Deferrals    | A list of deferral terms for the payment plan, specifying the number of months for which the payment can be deferred. If deferrals are not applicable to the plan type, is displayed.                                                      |
| Start Date        | The start date for the payment plan, which must be less than or equal to the current date for the payment plan to be valid. If a value is not specified, the start date is valid now.                                                      |
| End Date          | The end date for the payment plan, which must be greater than or equal to the current date for the payment plan to be valid. If a value is not specified, the end date is valid now and always.                                            |
| Minimum Amounts   | The minimum order amount for the payment plan in the supported currencies. If a value is not specified, the amount defaults to zero and hence the validation will be bypassed.                                                             |
|                   | Note: Banamex Payment Plans are applicable only to transactions using Mexican Peso currency.                                                                                                    |
| Status            | The status of the payment plan. Valid values are:                                                                                                    |
|                   | Enabled — indicates that the payment plan is enabled. If the plan is valid, enabled payment plans will be available for selection when creating an order. For more information, see <i>How to Enable/Disable Payment Plans</i> on page 55. |
|                   | Disabled — indicates that the payment plan is disabled. Disabled payment plans will not be available for selection when creating an order.                                                                                                 |
| Action            | Provides two actions:                                                                                                    |
|                   | <b>Enable/Disable</b> allows you to either enable or disable the payment plan. Disabled payment plans are grayed out in the Payment Plans list.                                                                                            |
|                   | <b>Edit</b> allows you to edit the payment plan and apply changes, if any. Click <b>Save</b> to save the changes or <b>Cancel</b> to exit the edit mode. For more information, see <i>How to Edit a Payment Plan</i> on page 56.           |
|                   |                                                                                                    |

## **Enable/Disable a Payment Plan**

When creating an order, only payment plans that are enabled and valid are offered for selection. A payment plan is enabled using the following options, listed in the order of precedence:

- The plan type is enabled by the MSO.
- The payment plan is enabled using **Enable**.

The precedence implies that a payment plan may be enabled using **Enable** only if the plan type for the payment plan is enabled by your MSO in Merchant Manager.

If a payment plan is currently enabled, then the Start and End dates are validated for the following conditions:

- The start date must be less than or equal to the current date.
- The end date must be greater than or equal to the current date.

For example, if payment plan type "Pay in installments, interest free" is not enabled by your MSO then it will not be visible for configuration under **Add Payment Plan > Plan Type** dropdown list. On the other hand, if it is available for configuration and its instance is disabled using **Disable**, then the Start and End dates even if valid will be ignored. However, if a payment plan is enabled by your MSO and through **Enable**, and if the Start and/or End dates are invalid then the payment plan will not be offered for selection when creating an order.

Note: Invalid payment plans will be listed in the Payment Plans list but will be grayed out.

Valid payment plans for *an order* may be filtered if one or more of the following conditions apply:

- The total order amount is less than the minimum order amount defined for the plan in the corresponding currency.
- The currency for the order is not supported by your MSO.

Note: Currently, only Mexican Peso currency is supported on Banamex Payment Plans.

• The card type for the order is not supported by your MSO.

## **Edit a Payment Plan**

The **Edit** for a payment plan is activated only for enabled payment plans, which means:

- The payment plan type must be enabled by the MSO in Merchant Manager, and
- The payment plan must be enabled using Enable.
- An invalid payment plan (invalid start and/or end date) will be available for editing
  unlike a payment plan disabled using **Disable**. For a payment plan type that is
  disabled by the MSO, both **Edit** and **Enable**s will be inactive.

### **Acquirer Link Selection**

If you have configured multiple acquirer links for the same acquirer, the Acquirer Selection page is displayed.

The card types and currencies configured for the acquirer link are also displayed. Click **Show** next to the acquirer link against which you wish to configure payment plans.

The name of the acquirer link displays in the **Add Payment Plan** section label to indicate the acquirer link that's currently selected for configuration. Follow the steps outlined in **Adding a** 

**Payment Plan** on page 53 and **Using Payment Plans** on page 54 to configure and manage payment plans.

### Download the mobile software development kit and documentation

### **Prerequisites**

To download the software and documentation,

- you must have maDocumentationDownload privilege.
- You must have either of the following 3DS1 or 3DS2 privileges enabled.
  - 3DS2 privileges Mastercard SecureCode<sup>™</sup> 2.0, Verified by Visa<sup>™</sup>2.0, American Express SafeKey<sup>™</sup>2.0, JCB J/Secure<sup>™</sup>2.0, Discover ProtectBuy<sup>™</sup>2.0, Carte Bancaire<sup>™</sup>2.0, and ITMX LSS EMV 3DS.
  - 3DS1 privileges Mastercard SecureCode<sup>™</sup>, Verified by Visa<sup>™</sup>, American Express SafeKey<sup>™</sup>, JCB J/Secure<sup>™</sup>, Discover ProtectBuy<sup>™</sup>, and ITMX.
- the file is uploaded in the repository.
- the Documentation tab of the MSO Configuration spreadsheet has these files marked as 'Y'.

Follow these steps to download mobile software development kit and documentation.

- 1. Select Admin from the Main menu.
- 2. Select Software Download.

The Admin - Software and Documentation Downloads screen displays.

This section contains following files for a specific merchant.

- Merchant Administration User Guide
- Mobile SDKs and Mobile SDK Integration Guide

Note: The Mobile SDK section displays only if it has at least one file entry and an MSO user has the 3DS privilege.

3. Select the appropriate link and follow the prompts to download the required file.

### **Configuring Integration Settings**

You can integrate to the gateway using Web Services API or Batch integration models. This page allows you to configure the integration settings for these models.

Note: The Integration Settings submenu option appears only if API and/or Batch are enabled for your merchant profile. To modify integration settings, the operator must have "May Configure Integration Settings" privilege.

### **Integration Authentication**

To establish a secure channel between your integration and the payment gateway, you can enable passwords or set up SSL certificates to authenticate yourself on the payment gateway.

Select **Admin** > **Integration Settings** from the main menu. The Integration Settings page appears displaying the set up for the authentication modes that were enabled on your merchant profile.

### **Password Authentication**

If **Password Authentication** is enabled on your merchant profile, the Integration Authentication section displays "Password 1" and "Password 2" labels with the value "Not Enabled".

Note: The password cannot be shared between test and production merchant profiles.

- 1) Click **Edit** and then click **Generate New** to generate a new password. The system-generated password is a 16 byte, randomly generated value that is encoded as a hex string. Though it is of sufficient length and quality to resist brute force guessing, it should be secured in the same manner as user passwords and other sensitive data.
- 2) You can generate and enable a second password if you wish to roll to a new password.
- 3) After generation, click **Enable Integration access via password** to use the generated password to secure your transactions. You must always have at least one password generated and enabled but you may have up to two passwords set up.

**Note**: At any given time, you may use only one password for configuration in your merchant application. The second password is for rolling purposes; it is used when the first one expires.

4) Click **Submit** to save the settings.

### **SSL Certificate Authentication**

If SSL Certificate Authentication is enabled on your merchant profile, then you must procure your test and production certificates from a reputable Certificate Authority and provide them to your MSO for configuration.

#### **Excessive Refunds**

If you have the Excessive Refunds privilege enabled on your merchant profile, you can configure a maximum excess amount for a currency to perform excessive refunds for an order in that currency.

Excessive refunds allow the total refunded amount for an order to exceed the total captured amount for the order by a maximum excess amount as configured by you. For example, if the total captured amount is \$100 USD for an order and you have set the maximum excess amount as \$20 USD then you can refund up to \$120 USD.

If you do not set a maximum excess amount for a currency, excessive refunds for orders in this currency are rejected.

#### **Hosted Checkout**

Hosted Checkout enables you to configure the payer authentication functionality if you are using the WS API to initiate the Hosted Checkout interaction.

To configure the Hosted checkout integration:

- 1. Navigate to Admin > Integration Settings > Hosted Checkout
- 2. Select the value for the Payer Authentication field from the dropdown menu.

- Please select...: You may currently be configured for either the Legacy 3DS1 functionality or the Authentication API functionality. If you are unsure which version is currently configured for you please contact your Payment Services Provider.
- Legacy 3DS1: Hosted Checkout will use the Legacy 3DS1 functionality to perform payer authentication. Where your merchant profile is configured for 3DS1 for the respective scheme, Hosted Checkout will attempt to authenticate the payer using 3DS1.
- Authentication API: Hosted Checkout will use the Authentication API functionality to perform payer authentication. Where your merchant profile is configured for EMV 3DS for the respective scheme, Hosted Checkout will attempt to authenticate the payer using EMV 3DS and may fall back to 3DS1.
- 3. Click **Submit** to save the settings.

Note: Before configuring the payer authentication, please click the available link to learn more about it.

# **Generating Password for the Reporting API**

For information on how to generate the password and use the Reporting API, see the API online integration documentation.

### **Configuring Wallets**

Depending on your privileges, you can configure your wallet account on the wallet provider using the wallet configuration screens. Currently, the following wallet providers are supported:

- Visa Checkout
- Amex Express Checkout
- MasterPass

Hover the mouse over a field or section to view the tool-tip help and section help respectively.

#### **Notifications**

This feature allows you to configure merchant as well as customer email notifications for events such as successful payments, successful refunds, etc. You can also set up merchant API notifications addressed to your system, which are sent when a transaction is created or updated in the gateway.

Note: To configure notifications, you must have May Configure Notifications privilege selected in your operator profile.

The supported payment events are:

- **Successful payments**: A payment transaction has been processed successfully. A notification is sent for transactions where there is a commitment to make a payment:
  - Authorization
  - Purchase
  - Standalone Capture
- In case of transactions subject to risk, the payment notification is only sent after the gateway has completed the risk assessment and transaction has been released for processing.
- This notification is best suited if you are a low-volume merchant wishing to receive an email when you have made a sale.
- Successful refunds: A refund transaction has been processed successfully. A
  notification is sent for both Refund and Standalone Refund transactions.
- Payments requiring risk review: The risk service has identified a payment as
  potentially fraudulent. A notification is sent advising you to review the payment and
  decide whether to proceed with processing the payment or not.

Note: Not applicable to customer emails.

### **Device Payments**

The Device Payments page allows you to configure the gateway for use with Apple Pay.

Click **Add New Certificate** and follow the steps to procure a signed certificate from Apple and to upload it to the gateway.

Successfully uploaded certificates are listed at the bottom of the page with the certificate identifier, submitted date and expiration date. You can delete an uploaded certificate anytime.

# **Configure Surcharge Rules**

The gateway can calculate surcharge for a transaction based on the surcharge rules you configure. Please click the **Learn More...** link for information on configuring surcharge rules.

Alternatively, you can provide a pre-calculated surcharge amount for a transaction when you create an order using the Order Entry UI.

Note: Surcharging is currently supported for card payments only. Payments via digital wallets (e.g. Masterpass) or browser payments (e.g. PayPal) are not surcharged.

#### Configure PayPal

Before proceeding, it is assumed that your payment service provider has configured the PayPal acquirer link on your merchant profile.

To allow the payment gateway to grant permissions to use PayPal, follow these steps:

- 1. Go to Admin→PayPal Configuration.
- 2. Click **Grant Permissions in PayPal** link to be redirected to the PayPal site to grant the required permission.

For more information on how to configure your PayPal business account to use the gateway, see API Online Integration Guidelines.

### **Configuring Allowed Merchant Hosts**

This page allows you to configure a list of allowed domains or IP addresses that you can use in Webhook notifications. The gateway compares the entry in your list of allowed hosts with the gateway's list of blocked hosts and provides the result in the **Status** column. Only hosts that are shown as VALID can be used in Webhook notifications. Your MSO can view the list of Allowed and Blocked hosts.

Note: You must have "Modify Merchant Configuration" operator privilege to be able to configure the allowed merchant hosts.

Enter the hosts you wish to configure in the **Hosts** text box. You can enter a comma separated list of domains and/or IP addresses. For example, test.com, \*.test.com, https://test.com. Domains formatted as www.\*.test.com will not be accepted.

#### **Secure Remote Commerce**

Secure Remote Commerce, or 'Click to Pay', is a framework developed by EMVCo in partnership with multiple card schemes to deliver a standard e-commerce payment flow for consumers and merchants. For merchants who want to accept online payments, Secure Remote Commerce provides a standard for securing transactions across schemes, merchants, acquirers, and issuers. It consolidates online checkout benefits under a single common acceptance mark, providing additional security through scheme tokenization. Secure Remote Commerce allows quick, easy, and secure guest checkout payments behind a single button and through a standard checkout flow.

Note: Mastercard, Visa, and American Express card schemes are supported in the current release.

If your payment service provider supports SRC, a pop-up notification appears in Merchant Administration. When you receive the notification, the process to offer SRC as an online checkout option to your payers comprises the following steps that you must complete in Merchant Administration:

- 1. Enroll in SRC by submitting your SRC account details
- 2. Activate SRC after enrollment is completed

Note: The order of these steps is important.

Note also that the pop-up message for SRC only appears if you have administration privileges in Merchant Administration. Administration privileges are also required to enable SRC after the onboarding process has successfully completed. If you do not have the correct operator privileges the SRC configuration screens will not be visible. Contact your payment service provider if you do not have the required privileges.

### Step 1: Upload account details to enroll in SRC

- 1. From the Admin menu click SRC Configuration.
- 2. Scroll down to the **Account Details** section, enter the required information for all mandatory fields.
- 3. Click **Enroll** to initiate the enrollment process.

Note: During the enrollment process the account status shows 'Enrollment pending....' and updates automatically upon successful completion, or if for some reason the enrollment fails.

Your Digital Payment Application (DPA) ID will be automatically generated by the payment gateway upon successful enrollment and is displayed at the bottom of the SRC page.

When enrollment in a card scheme is successful, the top status bar displays 'You are enrolled in SRC' in green text.

### Step 2: Activate SRC

As described in the previous steps, you must have been successfully enrolled in SRC for the selected card scheme(s) before you can activate SRC and offer it as an online checkout option to your payers. To activate SRC, follow these steps:

- 1. From the Admin menu click SRC Configuration.
- 2. In the *Activation* section near the top, click the **Activate** button.

Your active card schemes are displayed in the status bar at the top of the page.

# **Chapter 9 Transaction Filtering**

Transaction Filtering allows you to configure rules to enable the gateway to identify transactions that should be rejected or marked for review.

Rules may be configured by both MSOs and merchants. They are evaluated based on the principle of gates or hurdles. Even if a single rule fails, the gateway will reject the transaction and the order will not be allowed to proceed.

The assessment result is displayed on the order response and order details screens. You can also search for orders based on the assessment results, from transaction filtering and/or the risk service provider.

Note: Only Authorization, Pay, Verification Only, and Standalone Capture transactions are assessed against the transaction filtering rules. Assessment on other transactions such as Standalone Refunds or Voids is not performed.

The gateway offers advanced fraud management of transactions via the Risk Management feature. See *Managing Risk*.

### **Accessing Transaction Filtering**

To access Transaction Filtering on the main menu and configure transaction filtering rules, you must have *May Configure Transaction Filtering* operator privilege.

The following associated privileges may be enabled in relation to transaction filtering:

- May Perform Risk Assessment Review enables the merchant operator to review orders marked for review. See Risk Assessments for Review.
- May Bypass Risk Management enables the merchant operator to process the transaction by bypassing transaction filtering rules configured by the merchant.

For more information on these privileges, see *Merchant Operator General Privileges* on page 46.

### **Supported Transaction Types**

Transaction filtering is performed on the following initial transactions submitted to the gateway:

- Verification Only,
  - if Perform Verification Only Before Processing Transaction privilege is enabled, or if the requested transaction is a Verify transaction.
- Authorization,
  - if the merchant profile is enabled for the Authorization privilege and Perform
     Verification Only Before Processing Transaction privilege is not enabled, or if the
     authorization follows a Verify transaction and risk was bypassed on the Verify.
- Purchase,
  - if the merchant profile is enabled for the Purchase privilege and Perform Verification Only Before Processing Transaction privilege is not enabled.

- Standalone Capture,
  - if the merchant profile has the privilege for a Standalone Capture and Perform Verification Only Before Processing Transaction privilege is not enabled.

### **Transaction Filtering Flow**

The processing steps for an order when transaction filtering is configured is as follows:

Note: If at any step, the transaction filtering rules evaluate to reject the transaction, the order is blocked, and further checks will not be performed. The order will be reversed where appropriate.

Note 2: When transaction filtering rules evaluate to accept or review, the transaction will progress to the next step of assessment until all checks have been performed and a final assessment result of accept or review can be returned.

| Step                                | Description                                                                                                    |
|-------------------------------------|----------------------------------------------------------------------------------------------------|
| 1) 3DS check                        | If a 3DS authentication scheme is enabled and configured, 3DS authentication is performed. If payer authentication fails, the gateway automatically rejects the transaction. |
| MSO pre-transaction checks          | Transaction filtering rules configured by the MSO are run before performing the transaction                                                                                  |
| Merchant pre-<br>transaction checks | Transaction filtering rules configured by the merchant are run <i>before</i> performing the transaction.                                                                     |

Pre-transaction checks refer to assessment *before* performing the transaction. No transaction response data from the acquirer (AVS and CSC results) will be available for assessment. If the assessment result is Reject, voids or reversals are not applicable as the transaction has not yet been performed.

| 4) Process transaction               | The gateway processes the transaction.                                                                  |
|--------------------------------------|----------------------------------------------------------------------------------------------------|
| 5) MSO post-transaction checks       | Transaction filtering rules configured by the MSO are run after performing the transaction              |
| Merchant post-<br>transaction checks | Transaction filtering rules configured by the merchant are run <i>after</i> performing the transaction. |

Post-transaction checks refer to assessment *after* performing the transaction. The transaction response data from the acquirer (AVS and CSC results) will be available to be assessed. If the recommendation is Reject, and if the transaction that was assessed is Verification Only, then no voids or reversals are required as the financial transaction has never been submitted. However, when an Authorization, Purchase, or Standalone Capture transaction has been rejected after being assessed, the system will automatically void or reverse the transaction.

#### 7) Assessment Result

The assessment result after evaluating transaction filtering rules is returned in the transaction response. This may be:

- Review required: The order was assessed and requires a review.
- Accepted: The order was assessed and accepted.
- Rejected: The order was assessed and rejected.
- Not Assessed: The order was not assessed except for assessment by MSO-configured rules and these rules did not reject the order.

Note 1: If the merchant has not configured any rules or if the merchant rules are bypassed, the rules configured by the MSO are always applied to the transaction.

Note 2: Assessment after the financial transaction (post-transaction assessment) is not applicable to Referred transactions (Authorization or Purchase transactions that received a "Refer to Issuer" acquirer response).

### **Transaction Filtering Terms**

### **Transaction Filtering Rules**

Configuration to enable the gateway to identify high or low risk transactions. The rules may be based on assessing the results returned by industry standard card verification processes (for example, CSC, AVS, 3DS) or on black/white lists (for example, Card BIN, IP Country, IP range).

#### **MSO Rules**

A set of rules configured by the MSO for filtering transactions. An MSO can configure rules that apply to all merchants or configure rules per merchant.

#### **Merchant Rules**

A set of rules configured by the merchant for filtering transactions.

#### **Risk Assessment Result**

The overall result after evaluating rules configured by the MSO and merchant.

#### **Risk Service Provider**

A risk service provider integrates with the gateway to perform risk assessment of transactions processed through the gateway. Transactions are pre-screened using transaction filters before being sent to the risk service provider for risk scoring.

#### **Trusted Cards**

A white list of trusted credit card numbers owned by those cardholders whom the merchant considers trustworthy to transact with.

#### **Suspect Cards**

A black list of credit card numbers owned by those cardholders whom the merchant considers untrustworthy to transact with.

#### **System Reject**

An MSO action to reject the transaction because the rules configured by the MSO evaluated to "Reject".

#### No Action

An action available when defining rules that instructs the gateway to process the transaction.

### **Accept**

An action available when defining rules that instructs the gateway to accept the transaction.

### Reject

An action available when defining rules that instructs the gateway to reject the transaction.

#### Review

An action available when defining rules that instructs the gateway to mark the transaction for review so it can be manually reviewed by the merchant to be either accepted or rejected.

#### **Not Assessed**

The order was not assessed for risk except for risk assessment by MSO-configured risk rules and these rules did not reject the order.

### **Transaction Filtering Rules**

The rules you can configure to filter transactions are based on:

- assessing the results returned by industry standard card verification processes
  - 3D-Secure authentication rules
  - CSC (Card Security Code) rules
- white lists and black lists
  - IP Address Range rules
  - IP Country rules
  - Card BIN rules

Note: Only transaction filtering rules configured for IP Address Range and IP Country will be applied to browser payments.

Click **Transaction Filtering** on the main menu and select the rule you wish to configure. As a merchant, you can set the action to **No Action** (this means Accept), **Reject**, or **Review**.

Note: To configure rules, you must have "May Configure Transaction Filtering" operator privilege.

#### **Trusted Cards**

Trusted cards list is a set of credit card numbers owned by those cardholders whom you consider trustworthy to transact with. Typically, a cardholder with a good record of transaction history has a high potential of being added to the trusted card list. Configuring trusted card rules ensures that transactions from trusted cards are always accepted.

### Add a Trusted Card

Note: Only SAQ-A compliant merchants can add cards directly to the Trusted Cards list. Alternatively, you may add cards to this list using the Account Identifier drop-down on the Order and Transaction details page.

- Select Transaction Filtering > Trusted Cards from the submenu. The Trusted Cards configuration page is displayed.
- 2) In the Add New Card Number pane, enter the following details:
  - Card Number: The credit card number of the cardholder
  - Cardholder Name: (optional) The name of the cardholder; cannot exceed 40 characters.
  - Reason: (optional) The reason to add this card as a trusted card; cannot exceed 40 characters.
- 3) Click **Add**. The Trusted Cards page re-displays with the new entry appearing in the **Current Trusted Cards** list. The card number is displayed in 6.4 card masking format (irrespective of the masking format configured on your merchant profile.)

### **Edit a Trusted Card**

- 1) In the Current Trusted Card Numbers pane, filter the list based on a card number:
  - Enter the card number in the Filter by Card Number text box. Click Clear if you
    want to clear the filter string. Clearing the filter repopulates the entire list of card
    numbers and turns off the filter mode.
    - **Filter Mode: Off** indicates that the filter option is not enabled on the Trusted Cards list. **Filter Mode: On** indicates that the filter option is enabled on the Trusted Cards list.
  - Click Go. Only card numbers that match the filter criteria are displayed in the Current Trusted Card Numbers list. The card numbers are sorted in ascending order.
    - If the list of trusted cards exceeds 20 entries, pagination triggers which allows you to navigate between multiple pages.
- 2) Click Edit next to the card number record. Make changes to the required fields. When you modify the card number, ensure that you enter the complete card number for validation purposes. Editing Card Holder name and Reason do not require you to enter the card number.
- 3) Click **Update** to process the changes.
- 4) Click **Cancel** if you want to cancel the changes.

### **Delete a Trusted Card**

- In the Current Trusted Card Numbers pane, filter the trusted cards list based on a card number. See Step 1 in Edit a Trusted Card section.
- 2) Select one or more card numbers you want to delete using the checkboxes in the **Select** column. You may use **Select All/None** to select/clear all card numbers.
- 3) Click Remove Trusted Card Numbers to delete the selected card numbers.

### **Suspect Cards**

Suspect cards list is a set of credit card numbers owned by those cardholders whom you consider untrustworthy to transact with. Typically, a cardholder with a fraudulent transaction

history has a high potential of being added to the suspect card list. Configuring suspect card rules ensures that transactions from suspect cards are always rejected.

# Add a Suspect Card

Note: Only SAQ-A compliant merchants can add cards directly to the Suspect Cards list. Alternatively, you may add cards to this list using the Account Identifier drop-down on the Order and Transaction details page.

- 1) Select **Transaction Filtering > Suspect Cards** from the submenu. The **Suspect Cards** configuration page is displayed.
- 2) In the Add New Card Number pane, enter the following details:
  - Card Number: The credit card number of the cardholder
  - Cardholder Name: (optional) The name of the cardholder; cannot exceed 40 characters.
  - Reason: (optional) The reason to add this card as a suspect card; cannot exceed 40 characters.
- 3) Click **Add**. The **Suspect Cards** page re-displays with the new entry appearing in the **Current Suspect Cards** list. The card number is displayed in 6.4 card masking format (irrespective of the masking format configured on your merchant profile.)

# **Edit a Suspect Card**

- 1) In the **Current Suspect Card Numbers** pane, filter the list based on a card number:
  - Enter the card number in the Filter by Card Number text box. Click Clear if you
    want to clear the filter string. Clearing the filter repopulates the entire list of card
    numbers and turns off the filter mode.
    - **Filter Mode: Off** indicates that the filter option is not enabled on the Suspect Cards list. **Filter Mode: On** indicates that the filter option is enabled on the Suspect Cards list.
  - Click Go. Only card numbers that match the filter criteria are displayed in the Current Suspect Card Numbers list. The card numbers are sorted in ascending order.
    - If the list of suspect cards exceeds 20 entries, pagination triggers which allows you to navigate between multiple pages.
- 2) Click Edit next to the card number record. Make changes to the required fields. When you modify the card number, ensure that you enter the complete card number for validation purposes. Editing Card Holder name and Reason do not require you to enter the card number.
- Click **Update** to process the changes.
- 4) Click **Cancel** if you want to cancel the changes.

# **Delete a Suspect Card**

- 1) In the **Current Suspect Card Numbers** pane, filter the suspect cards list based on a card number. See Step 1 in **Edit a Suspect Card** section.
- 2) Select one or more card numbers you want to delete using the checkboxes in the **Select** column. You may use **Select All/None** to select/clear all card numbers.
- 3) Click Remove Suspect Card Numbers to delete the selected card numbers.

### **IP Address Range Rules**

IP addresses can help in identifying the origin of the transaction thereby enabling you to track the location of the cardholder. Configuring IP Address Range rules enable you to block or review transactions from a specific IP address or IP addresses within a range.

Note: A browser payment will be rejected if originating from an IP address of a range which has an action of Review.

# Add an IP Address Range Rule

- Select Transaction Filtering > IP Address Range Rules from the submenu. The IP Address Range Rules configuration page is displayed.
- 2) In the **Add IP Address Range to be Blocked** pane, enter the following details. The IP address specified in IPv4 format must be between the range 0.0.0.0 and 255.255.255.255.
  - IP Address Range start: The first IP address in the range to be blocked/reviewed.
  - IP address range end: (Optional) The last IP address in the range to be blocked/reviewed.

You can block/review a single IP address or an IP address range. For example, if you want to block IP Address 192.0.2.255, simply type 192.0.2.255 as the **IP Address Range Start** entry. To block an IP address range, say 192.0.2.222 to 192.0.2.255, type 192.0.2.222 and 192.0.2.255 as the start and end IP address ranges respectively.

If the specified IP addresses form a large range, the system displays a warning "The rule you want to configure will apply to a very large number of IP addresses. Are you sure you want to add this rule?". Click **OK** if you want to continue else click **Cancel**.

- 3) Click **Add**. The **IP Address Range Rules** page re-displays with the added entry appearing in the **Currently Blocked IP Address Ranges** list. You can filter this list based on an IP address:
  - Enter the IP address in the Filter Ranges by IP address text box. Click Clear if you want to clear the filter string. Clearing the filter repopulates the entire list of IP address ranges and turns off the filter mode.

**Filter Mode: Off** indicates that the filter option is not enabled on the IP Address Ranges list. **Filter Mode: On** indicates that the filter option is enabled on the IP Address Ranges list.

You can also use the filter option to check if an IP range is blocked currently.

2. Click **Go**. Only IP ranges that match the filter criteria are displayed in the **Currently Blocked IP Address Ranges** list. The IP ranges are sorted in ascending order.

If the list of IP address range rules exceeds 20 entries, pagination triggers which allows you to navigate between multiple pages.

# **Deleting a Blocked IP Address Range**

In the Currently Blocked IP Address Ranges pane,

- 1) Filter the IP address range rules list based on an IP address. See Step 3 in **Add an IP Address Range Rule** section.
- 2) Select one or more IP address range rules you want to delete using the checkboxes in the **Select** column. You may use **Select All/None** to select/clear all IP address ranges.
- 3) Click **Delete** to delete the selected IP address range rules. A warning message displays, which alerts you about deleting IP ranges that may occur in multiple IP ranges if overlapping IP ranges have been defined.
- 4) Click **Yes** if you want to proceed with the deletion of the selected IP ranges. Click **No** to cancel the deletion.

### **IP Country Rules**

Configuring IP Country rules enable you to block or review transactions originating from a pre-defined list of countries. You can configure additional rules to block countries identified as using IPs from unknown countries or IPs of anonymous proxies that mask the true origin of the request.

Note: A browser payment will be rejected if originating from an IP address of a country which is listed in Review.

You can configure Unknown Country and Anonymous Proxy independently even when a country is in the reject list. Before saving your configuration, it is mandatory that you accept the disclaimer regarding IP country mapping solution, displayed at the bottom of the IP Country Rules configuration page.

Note: By accepting the disclaimer, you agree that the use of the IP country mapping solution is at your own discretion and risk.

# Add an IP Country Rule

- 1) Select **Transaction Filtering > IP Country Rules** from the submenu. The **IP Country Rules** configuration page is displayed.
- 2) In the **Add an IP Country Rule** pane, select the action you want to perform on unknown countries and anonymous proxies.

**Unknown country** is a country that's not listed on this page or an IP address that does not resolve to a valid country.

**Anonymous Proxy** refers to IP address of a known anonymous proxy server. These are addresses that have been identified to mask the true origin of the request.

- No Action: This is the default. An unknown country/anonymous proxy with this status is accepted.
- Review: an unknown country/anonymous proxy with this status is manually reviewed and either accepted or rejected.
- Reject: an unknown country/anonymous proxy with this status is rejected automatically.

Note: If a country has been added to the Reject list by the gateway due to the transaction originating from Unknown country or Anonymous Proxy, the No Action radio button will still remain enabled. You may choose to allow tractions by selecting it.

- 3) Assign a country or list of countries to one of the following actions:
  - No action: lists countries you want to accept transactions from.

- Review: lists countries you want to mark for review before proceeding with the order.
   Marking countries for review provides merchants with the flexibility to decide on whether to process or reject a transaction from the specified country.
- Reject: lists countries you want to reject transactions from.

Note: If a country has been added to the Reject list, the action for these two options for unknown country and anonymous proxy will be automatically set by the gateway to Reject. If countries are only listed for Review, the action for these two options will be automatically set to Review, however you may choose to set it to Reject.

- 4) To mark a country for review:
  - Select the country from either the No Action or the Reject list box.
  - Click Review to move the country to the Review list box. If you want to undo your
    action, select the country in the Review list box and click either No Action or Reject.
- 5) To reject a country:
  - Select the country from either the No Action or the Review list box.
  - Click Reject to move the country to the Reject list box. If you want to undo your
    action, select the country in the Reject list box and click either No Action or Review.
- 6) Click Save to save the IP country rule.
- 7) Click **Cancel** if you want to exit the IP country rules configuration page without saving any changes.

# **Edit an IP Country Rule**

You can change the configured actions against the countries anytime and save the changes.

# **Delete an IP Country Rule**

To delete an IP country rule, move countries from the **Review** and **Reject** list boxes to the **No Action** list box and save the changes.

### **Card BIN Rules**

The card Bank Identification Number (BIN) can help in identifying the location of the card issuer. Configuring card BIN rules enable you to block or review transactions from a specific BIN or all BINs within a range.

#### Add a Card BIN Rule

Follow the steps below to add a card BIN rule:

- Select Transaction Filtering > Card BIN Rules from the submenu. The Card BIN Rules configuration page displays.
- 2) In the Add BIN Range to be Blocked pane, enter the following details.
  - BIN Range Start: The first BIN in the range to be blocked.
  - **BIN Range End**: The last BIN in the range to be blocked. This can be kept blank in case of blocking only one BIN.

3) Click **Add**. The card BIN range is added to the card BIN rules.

The **Currently Blocked BIN Ranges** pane displays a list of all currently configured card BIN rules in ascending order. If the list of current card BIN rules exceeds 20 entries, pagination triggers which allows you to navigate between multiple pages.

While adding a card BIN rule, ensure the following:

- The BIN can be either six, seven, or eight numeric characters in length and cannot start with zero.
- To block a single BIN, simply type a BIN value in the BIN Range Start field and keep the BIN Range End field blank.
- To block a BIN range, both the BIN Range Start and BIN Range End fields must have values, else only the BIN in the BIN Range Start field gets blocked.
- The BIN Range Start and BIN Range End fields must have the same range length.
- The BIN Range Start field value must be lower than the BIN Range End field value.

### **Delete a Card BIN Rule**

In the Currently Blocked BIN Ranges pane,

- 1) Select one or more BIN rules you want to delete using the checkboxes in the **Select** column. You may use **Select All/None** to select/clear all BIN rules.
- 2) Click **Delete**. A warning message displays, which alerts you about deleting BIN ranges that may occur in multiple BIN ranges if overlapping BIN ranges have been defined. Click **Yes** if you want to proceed with the deletion of the selected BIN ranges. Click **No** to cancel the deletion.

### **3D-Secure Rules**

3-Domain Secure <sup>™</sup> (3-D Secure or 3DS) authentication is designed to protect online purchases against credit card fraud by allowing the merchant to authenticate the payer before submitting an Authorize or Purchase transaction.

The gateway supports the following versions of 3DS authentication.

### 3DS

3DS, is the original version that requires payers to authenticate at their issuer's Access Control Server (ACS) by responding to an authentication challenge, for example, by entering a one-time password (OTP). This authentication version is also known as **3DS1** in the gateway.

Supported authentication schemes for 3DS1 include Mastercard SecureCode<sup>™</sup>, Verified by Visa<sup>™</sup>, American Express SafeKey<sup>™</sup>, JCB J/Secure<sup>™</sup>, and Discover ProtectBuy<sup>™</sup>.

### **EMV 3DS**

EMV 3DS, is the new version designed by EMVCo and adopted by most card schemes. It is an intelligent solution that provides enhanced security in online purchases while providing a

frictionless checkout experience to payers where applicable. For example, the issuer may bypass the authentication challenge if the payment is considered low risk.

The ACS determines the risk using information provided by the merchant, browser fingerprinting, and/or previous interactions with the payer. The ACS subjects the payer to a challenge (for example, entering a PIN) only where additional verification is required to authenticate the payer. This authentication type is also known as **3DS2** in the gateway.

Supported authentication schemes for EMV 3DS include Mastercard SecureCode™2.0, Verified by Visa™2.0, American Express SafeKey™2.0, JCB J/Secure™2.0, Discover ProtectBuy™2.0, and ITMX LSS EMV 3DS.

For information on how to add 3DS authentication to your gateway integration, refer to EMV 3-D Secure Authentication in the API Online Integration Guidelines.

3DS rules allow you to configure options to filter transactions based on the 3DS authentication results. Only transactions with an authentication scheme that has been enabled for the merchant will be filtered by 3DS rules. Note that the gateway by default rejects transactions where payer authentication failed.

## Add a 3-D Secure Rule

Select Transaction Filtering > 3-D Secure Rules from the submenu. The 3-D Secure Rules configuration page is displayed.

Click **Learn More** to learn about 3-D Secure Rules and how to configure them.

#### Address Verification Service (AVS) Rules

The Address Verification Service (AVS) is a security feature used for e-commerce transactions. It compares the card billing AVS data that the cardholder supplies with the records held in the card issuer's database. Once the transaction is successfully processed and authorised, the card issuer returns a result code (AVS result code) in its authorisation response message. The result code verifies the AVS level of accuracy used to match the AVS data.

Note: If the merchant privilege "Perform Verification Only Before Processing Transaction" is enabled, then a Verification Only transaction is performed to obtain the AVS result code. Verification Only allows the system to verify cardholder information without performing a financial transaction. So, enabling this permission allows the gateway to process the AVS rules before performing a financial transaction. If this permission is disabled, then the AVS rules are processed after the financial transaction. If the order is rejected the system automatically reverses the transaction.

#### Add an AVS Rule

- Select Transaction Filtering > AVS Rules from the submenu. The AVS Rules configuration page is displayed.
- 2) In the **Configure AVS Response Codes** pane, select an action for each AVS response code.
  - No Action: (default) accept transactions returning the selected AVS response code.
  - Review: mark transactions returning the selected AVS response code for review.
  - **Reject**: reject transactions returning the selected AVS response code.

- 3) Click Save to save the AVS Rule.
- 4) Click Cancel if you want to exit the AVS Rules page without saving any changes.

## **Edit an AVS Rule**

You can change the configured actions against the AVS response codes anytime and save the changes.

# **Delete an AVS Rule**

To delete an AVS rule, select **No Action** against the AVS response code and save the changes.

# **Override AVS Rules**

To support your business needs, especially in cases when the transaction volume increases than usual in specific situations, you can use the functionality to override the default AVS response codes received from the card issuer bank on the Merchant Administration portal.

If you are configured for this functionality by the MSO, you can set the rules to override the AVS response codes at a transaction level from the *Create Order* and *Verify Only* pages.

To set the rules for different AVS response codes:

- 1) Click **Transaction Filtering** from *Create Order* page or *Verify Only* page.
- 2) Click **Transaction Filtering** section under *Order Details* (from Create Order page) or *Payment Details* (from Verify Only page).
  - The **Transaction Filtering** menu expands displaying dropdowns for different attributes for which you want to set the AVS response code rules.
- 3) Select the appropriate dropdown options (**No action**, **Reject**, or **Review**) to override the AVS response codes for the attributes as per your requirement.

Merchants can override the AVS Response Code Transaction Filtering rules defined by the merchant in Merchant Administration for a specific transaction by providing the Transaction Filtering rule to be applied for the transaction on the API request. Please refer to Online Integration Guide on how to implement it.

#### **CSC (Card Security Code) Rules**

The Card Security Code (CSC), also known as CVV (Visa), CVC2 (MasterCard), CID/4DBC (Amex), or CVV2, is a security feature that compares the CSC entered by the payer with the records held by the card issuer.

A CSC response code is returned in the transaction response message indicating the extent to which the CSC matched (or failed to match). You can configure CSC rules to accept, review, or reject a transaction on the basis of this CSC response code.

Note: If the merchant privilege "Perform Verification Only Before Processing Transaction" is enabled, then a Verification Only transaction is performed to obtain the CSC result code. Verification Only allows the system to verify cardholder information without performing a financial transaction. So, enabling this permission allows the gateway to process the CSC rules before performing a financial transaction. If this permission is disabled, then the CSC rules are processed after the financial transaction. If the order is rejected the system automatically reverses the transaction.

#### Add a CSC Rule

- 1) Select **Transaction Filtering > CSC Rules** from the submenu. The **CSC Rules** configuration page is displayed.
- 2) In the **Configure CSC Response Codes** pane, select an action for each CSC response code.
  - No Action: (default) accept transactions returning the selected CSC response code.
  - Review: mark transactions returning the selected CSC response code for review.
  - **Reject**: reject transactions returning the selected CSC response code. Note that response code "(M) CSC Match" has "Reject" action disabled.
- 3) Click Save to save the CSC Rule.
- 4) Click **Cancel** if you want to exit the CSC Rules page without saving any changes.

#### **Edit a CSC Rule**

You can change the configured actions against the CSC response codes anytime and save the changes.

#### **Delete a CSC Rule**

To delete a CSC rule, select **No Action** against the CSC response code and save the changes.

#### **Risk Assessments for Review**

The Transaction Filtering pages (Summary and the rule configuration pages) display **Risk Assessments for Review (n)** link at the top of the page if the operator privilege *May Perform Risk Assessment Review* is enabled.

"n" represents the number of orders that are pending review and have been created within the last 60 days. Clicking this link takes you to the Order and Transaction Search page where all orders with a pending risk review, created within the last 60 days are displayed in the search results.

# Chapter 10 Managing Risk

Risk Management is a security feature used for e-commerce transactions to mitigate fraud effectively. The gateway currently supports risk assessment of transactions via risk service providers.

A risk service provider integrates with the gateway to perform risk assessment of transactions processed through the gateway. The transactions are pre-screened using transaction filtering before being sent to the risk service provider for risk scoring. See *Transaction Filtering* (see page 63).

Note: To configure a risk service provider, the operator must have "May Configure Risk Rules" privilege enabled.

## **Accessing Risk Management**

To use Risk Management, your MSO must have the *Risk Management* privilege enabled for you and must have enabled and configured a risk service provider.

The following privileges are available for a merchant operator:

- May Configure Risk Rules enables the merchant operator to configure a risk service provider.
- May Perform Risk Assessment Review enables the merchant operator to review orders marked for review. See Risk Assessments for Review.
- May Bypass Risk Management enables the merchant operator to process the transaction by bypassing risk service provider rules configured by the merchant.

For more information on these privileges, see *Merchant Operator General Privileges* on page 46.

## **Using Internal Risk**

The **internal risk** functionality offered by the gateway has been superseded by Transaction Filtering. All existing internal risk rules are available for configuration under Transaction Filtering with updates to 3-D Secure rules. The Risk Management 3-D Secure rules will continue to be available for configuration until you activate the Transaction Filtering 3D-Secure Rules.

#### 3-D Secure Rules

3-Domain Secure <sup>™</sup> (3-D Secure or 3DS) authentication is designed to protect online purchases against credit card fraud by allowing the merchant to authenticate the payer before submitting an Authorize or Purchase transaction. The gateway supports both 3DS versions — 3DS and EMV 3DS.

#### **3DS1**

3DS, also known as 3DS1 in the gateway, is the original version that allows payers to authenticate at their issuer's Access Control Server (ACS) by entering a password previously registered with their card issuer.

Supported authentication schemes for 3DS1 include Mastercard SecureCode<sup>™</sup>, Verified by Visa<sup>™</sup>, American Express SafeKey<sup>™</sup>, JCB J/Secure<sup>™</sup>, and Discover ProtectBuy<sup>™</sup>.

#### **EMV 3DS**

EMV 3DS, also known as 3DS2 in the gateway, is the new version designed to enhance security in online purchases while providing frictionless checkouts to payers who are considered low risk by the Access Control Server (ACS). The ACS may determine the risk using information provided by the merchant, browser fingerprinting, and/or previous interactions with the payer. The ACS subjects the payer to a challenge (for example, entering a PIN) only where additional verification is required to authenticate the payer thereby providing increased conversion rates.

Note: The Risk Management 3-D Secure rules are only applicable to 3DS1. If you have been enabled for EMV 3DS, it's recommended that you turn off Risk Management 3-D Secure rules and instead configure Transaction Filtering 3D-Secure Rules.

The 3DS rules allow you block/review transactions based on the 3DS authentication states. Note that the gateway by default rejects transactions where payer authentication failed.

Supported authentication schemes for EMV 3DS include Mastercard SecureCode™2.0, Verified by Visa™2.0, American Express SafeKey™2.0, JCB J/Secure™2.0, and Discover ProtectBuv™2.0.

## Add 3DS Rules

- 1) Select **Risk Management > 3-D Secure Rules** from the submenu. The **3-D Secure Rules** configuration page is displayed.
- 2) In the **Configure Clash Action** pane, select the action you want to perform when risk rules evaluate to both "Always Accept" and "Always Reject". By default, the action is set to "Always Reject".

Internal Risk evaluates rules based on the action associated with that rule. A risk status is determined after evaluating all the rules associated with a transaction inclusive of the rules set by your payment service provider. Occasionally, these rules can clash when they evaluate to both

"Always Accept" and "Always Reject" and fail to determine the final action on the order. For example, if a card number is listed as a Suspect Card (Always Reject) and if the 3DS rule results in "Always Accept" for an authentication state, then the system encounters a rule deadlock requiring operator intervention to break the deadlock. In such a case, the action set for the Clash Rule comes into effect to determine the final action on the order.

- Always Accept: accepts the transaction by overriding all other actions except "Always Reject".
- Always Reject: rejects the transaction by overriding all other actions except "Always Accept".
- 3) Select the action for each 3DS authentication state:
  - No action: (default) accept transactions returning the selected 3DS authentication state
  - Review: mark transactions returning the selected 3DS authentication state for review.
  - **Reject:** reject transactions returning the selected 3DS authentication state.
- 4) Click **Save** to save the 3DS Rule including the clash rule configuration.
- 5) Click **Cancel** if you want to exit the 3DS Rules configuration page without saving any changes.

#### **Edit 3DS Rules**

You can change the configured actions against the 3DS authentication states anytime and save the changes. Note that "Always Accept" can be enabled for the authentication state "Y-Card Holder Verified" only.

# **Deleting 3DS Rules**

To delete a 3DS rule, select **No Action** against the 3DS authentication state and save the changes.

## Using a Risk Service Provider

When you choose to configure only the risk service provider, transactions are sent to the risk service provider for risk scoring *before* or *after* the transaction, based on the risk service provider configuration. Transaction filtering rules will be dormant and will not contribute to the risk assessment result.

Risk assessment is performed before or after the first transaction submitted to the risk service provider. See **Supported Transaction Types**.

The processing steps for an order when a risk service provider is configured is as follows:

| Step                                                                                                    | Description                                                                                                    |  |
|----------------------------------------------------------------------------------------------------|----------------------------------------------------------------------------------------------------|--|
| 1) 3DS check                                                                                                    | If a 3DS authentication scheme is enabled and configured, 3DS authentication is performed. If payer authentication fails, the gateway automatically rejects the transaction.                                                                                                    |  |
| 2) Pre-transaction checks                                                                                                    | If the risk service provider is configured to run <i>before</i> transaction processing, the transaction will be sent directly to the risk service provider for risk scoring before the transaction is performed.                                                                                                    |  |
| response data from the acquirer (A                                                                                                    | k assessment <i>before</i> performing the transaction. No transaction AVS and CSC results) will be available for risk assessment. If the oids or reversals are not applicable as the transaction has not yet                                                                                                    |  |
| 3) Post-transaction checks                                                                                                    | If the risk service provider is configured to run <i>after</i> transaction processing, the transaction will be performed first and then sent to the risk service provider for risk scoring.                                                                                                    |  |
| response data from the acquirer (Arisk recommendation is Reject, and then no voids or reversals are required However, when an Authorization, I | sk assessment after performing the transaction. The transaction AVS and CSC results) will be available to be assessed for risk. If the d if the transaction that was assessed for risk is Verification Only, uired as the financial transaction has never been submitted. Purchase, or Standalone Capture transaction has been rejected after m will automatically void or reverse the transaction. |  |
| 4) Risk Assessment Result                                                                                                    | The risk assessment result is returned in the transaction response. This may be:                                                                                                    |  |
|                                                                                                    | Review required: The order was assessed for risk and requires a review.                                                                                                    |  |
|                                                                                                    | <ul> <li>Accepted: The order was assessed for risk and accepted.</li> </ul>                                                                                                    |  |
|                                                                                                    | Rejected: The order was assessed for risk and rejected.                                                                                                    |  |
|                                                                                                    | Not Assessed: The order was not assessed for risk except for risk assessment by MSO-configured rules and these rules did not reject the order.                                                                                                    |  |

## **Completing the Risk Management Questionnaire**

If your MSO has configured you for risk assessment by the risk service provider, you must answer a risk scoring questionnaire if:

- You are a bronze or silver level merchant, and you are the lead merchant for a risk service provider tenant.
- You have been assigned the May Configure Risk Rules privilege.

The next time you log in to Merchant Administration, you will be prompted to answer the questionnaire by the risk service provider configuration Alert message.

Click **Tenant Configuration** to view the risk service provider Tenant Configuration page, or **OK** to answer the questionnaire later.

If changes have been made to the tenant details at the Merchant Manager level (such as changing the merchant currency), you may be prompted to re-answer the questionnaire.

## The Risk Service Provider Tenant Configuration Page

Select the appropriate risk service provider's Tenant Configuration page.

The fields in Tenant Information are defined by the MSO administrator when defining the risk service provider Tenant in Merchant Manager. They cannot be changed in Merchant Administration.

If you are directed here after an MSO administrator assigns you as a lead merchant to a profile, you must complete the fields in the Risk Rule Configuration section. The Risk Rules provided by the risk service provider differ for each Tenant and depend on the Service Level, Business Type, and Currency. The screen capture above is an example only.

## Defining Merchant Operator Privileges for Use with the Risk Service Provider

When a merchant has the risk service provider enabled, the operators must be assigned certain privileges to ensure that they are given the correct access rights when they use a link to sign on to the risk service provider.

Note: This mapping applies only to merchants with a Silver or Gold service levels.

The following table shows how roles in the risk service provider are mapped to the merchant operator privileges in Merchant Administration.

**Note**: A tick  $(\checkmark)$  indicates that the privilege is enabled.

| Operator Privileges<br>in Merchant Manager<br>May Configure Risk<br>Rules | Risk Service<br>Provider Role | Link to the Risk Service Provider                                                                                                    | Key Capabilities<br>in the Risk<br>Service Provider |
|---------------------------------------------------------------------------|-------------------------------|----------------------------------------------------------------------------------------------------|-----------------------------------------------------|
| ×                                                                         | Merchant<br>Fraud Support     | View in the External Risk Provider link displayed in the order and transaction details screen.  Note: All MSO operators will have access to the risk service provider in order to provide level one support. | View<br>transaction<br>details.                     |

| <b>✓</b> | MSO Fraud<br>Administrator | View in External Risk Provider link displayed in the order and transaction details screen. | Administer<br>the risk<br>management<br>process |
|----------|----------------------------|--------------------------------------------------------------------------------------------|-------------------------------------------------|
|          |                            |                                                                                            |                                                 |

## Using Both Transaction Filtering and a Risk Service Provider

When you choose to configure both transaction filters and a risk service provider, the transactions are pre-screened using transaction filters before being sent to the risk service provider for risk scoring. This allows you to filter out any obvious cases of rejection before incurring the cost of sending the transaction to the risk service provider.

Both transaction filtering and the risk service provider assessment will be performed on the first transaction that is submitted to the gateway. See *Supported Transaction Types*.

The processing steps for an order when both transaction filtering and a risk service provider are configured is as follows:

Note 1: If at any step, either transaction filtering rules or risk service provider rules evaluate to reject the transaction, the order is blocked and further checks will not be performed. The order will be reversed where appropriate.

Note 2: When transaction filtering rules or the risk service provider rules evaluate to accept or review, the transaction will progress to the next step of assessment until all checks have been performed and a final assessment result of accept or review can be returned.

| Step                                         | Description                                                                                                    |
|----------------------------------------------|----------------------------------------------------------------------------------------------------|
| 1) 3DS check                                 | If a 3DS authentication scheme is enabled and configured, 3DS authentication is performed. If payer authentication fails, the gateway automatically rejects the transaction.                                     |
| MSO pre-transaction checks                   | Transaction filtering rules configured by the MSO are run before performing the transaction                                                                                                    |
| Merchant pre-<br>transaction checks          | Transaction filtering rules configured by the merchant are run <i>before</i> performing the transaction.                                                                                                    |
| Risk service provider pre-transaction checks | If the risk service provider is configured to run <i>before</i> transaction processing, the transaction will be sent directly to the risk service provider for risk scoring before the transaction is performed. |

Pre-transaction checks refer to assessment *before* performing the transaction. No transaction response data from the acquirer (AVS and CSC results) will be available for assessment. If the assessment result is Reject, voids or reversals are not applicable as the transaction has not yet been performed.

| 5) Process transaction                  | The gateway processes the transaction.                                                                                                    |
|-----------------------------------------|----------------------------------------------------------------------------------------------------|
| 6) MSO post-transaction checks          | Transaction filtering rules configured by the MSO are run after performing the transaction                                                                                           |
| 7) Merchant post-<br>transaction checks | Transaction filtering rules configured by the merchant are run <i>after</i> performing the transaction.                                                                              |
| 8) Post-transaction checks              | If the risk service provider is configured to run after transaction processing, the transaction will be performed first and then sent to the risk service provider for risk scoring. |

Post-transaction checks refer to assessment *after* performing the transaction. The transaction response data from the acquirer (AVS and CSC results) will be available to be assessed. If the recommendation is Reject, and if the transaction that was assessed is Verification Only, then no voids or reversals are required as the financial transaction has never been submitted. However, when an Authorization, Purchase, or Standalone Capture transaction has been rejected after being assessed, the system will automatically void or reverse the transaction.

## 9) Assessment Result

The assessment result from transaction filtering and the risk service provider is returned in the transaction response. This may be:

- Review required: The order was assessed and requires a review.
- Accepted: The order was assessed and accepted.
- Rejected: The order was assessed and rejected.
- Not Assessed: The order was not assessed except for assessment by MSO-configured rules and these rules did not reject the order.

Note 1: If the merchant has not configured any rules or if the merchant rules are bypassed, the rules configured by the MSO are always applied to the transaction.

Note 2: Assessment after the financial transaction (post-transaction assessment) is not applicable to Referred transactions (Authorization or Purchase transactions that received a "Refer to Issuer" acquirer response).

#### **Risk Assessments for Review**

Risk Management pages (Summary and the rule configuration pages) display **Risk Assessments for Review (n)** link at the top of the page if the operator privilege *May Perform Risk Assessment Review* is enabled.

"n" represents the number of orders that are pending review and have been created within the last 60 days. Clicking this link takes you to the Order and Transaction Search page where all orders with a pending risk review, created within the last 60 days are displayed in the search results.

#### **Searching for Orders Based on the Assessment Result**

You can search for orders based on the assessment result from transaction filtering and/or the risk service provider. See *Searching for Orders and Transactions* on page 23. To view risk assessment details for an order, click the **Risk Details** section in the order and transaction details page.

# Chapter 11 Mercado Pago payment method

## Access token configuration

You can configure the access tokens that Mercado Pago has provided you.

The gateway uses the access tokens while submitting payments for processing to Mercado Pago. Any change that you make to the access tokens takes 15 minutes to reflect. Hence, the Mercado Pago payments processed during this time may be impacted.

If your payment service provider has configured the access token on your behalf, then the respective access token row will be disabled.

## Configure access tokens

Follow these steps to configure access token.

- 1. Go to Admin>Mercado Pago Integration Settings.
- 2. In the **Configure Access Tokens** section, select **Add** against your preferable currency.
- 3. Enter the access token number in the **Access Token** column, and then select **Submit**.

#### Edit access token

Follow these steps to edit access token.

- 1. Go to Admin>Mercado Pago Integration Settings.
- 2. In the **Access Tokens** section, identify the currency that you want to edit, and then select **Fdit**
- 3. Enter the required access token number, and then select **Submit**.

#### Delete access token

Follow these steps to delete access token.

- 1. Go to Admin>Mercado Pago Integration Settings.
- 2. In the **Access Tokens** section, identify the currency that you want to delete, and then select the **Select** checkbox.
- 3. Select **Delete**.

# Index

| A                                                        |                                                        |
|----------------------------------------------------------|--------------------------------------------------------|
| Accessing Risk Management • 58, 70                       | General Privileges • 45, 58, 70                        |
| Acquirer Link Selection • 48, 52                         | Getting Started • 11                                   |
| Adding a Payment Plan • 48, 49, 52                       | I                                                      |
| Admin • 41                                               | International Definitions • 41                         |
| Auth and Capture • 16                                    | Introduction • 11                                      |
| В                                                        | L                                                      |
| Batch Closure Receipt Page • 25                          | Logging in to Merchant Administration • 12             |
| C                                                        | Logging Out • 14                                       |
| Changing an Operator's Password • 13, 43, 48             | Login Field Definitions • 12                           |
| Changing Your Own Operator Password • 46,                | M                                                      |
| 48                                                       | Manage Banamex Payment Plans • 48                      |
| Changing Your Password at Login • 12                     | Managing Batches • 37                                  |
| Configuration Details • 41                               | Managing Merchant Administration Operators • 42, 46    |
| Configuration Details Definitions • 41                   | ,                                                      |
| Configuring 3-D Secure Rules • 71                        | Managing Passwords • 47                                |
| Configuring Integration Settings • 52                    | Managing Risk • 70                                     |
| Configuring Your Settings • 41                           | Merchant Administration Operator Details page • 16, 42 |
| Creating a New Merchant Administration Operator • 14, 42 | Р                                                      |
| D                                                        | Payment Authentications • 28                           |
| Dealing with Unsettled Transactions • 23                 | Payment Authentications Search Page • 32               |
| Deleting a 3-D Secure Rule • 72                          | Payment Authentications Status • 30                    |
| Deleting a Blocked IP Address Range • 64, 66             | Preface • 10                                           |
| Downloading Payment Authentication                       | Prerequisite Settlement Privileges • 23                |
| Information • 36                                         | R                                                      |
| Downloading Software and Documentation • 52              | Reports • 39, 58                                       |
|                                                          | Requirements • 11                                      |
| E                                                        | Resetting a Forgotten Password • 12, 13                |
| Edit a Payment Plan • 51, 52                             | Reviewing Currently Rejected 3-D Secure                |
| Editing Operators • 46                                   | Authentication States • 72                             |
| Enable/Disable a Payment Plan • 51                       | Risk Management Architecture • 58, 72, 74              |
| G                                                        | S                                                      |
| Gateway Report Search Page • 39                          | Searching for Orders • 20, 22                          |

Searching for Orders Based on Risk Recommendation • 77

Searching for Payment Authentications • 30, 34

Searching for Settlements • 25

Selecting Merchant Administration Menu Options • 13

Settlement Details Page • 25, 26

Settlement List - Settled Batches • 25, 26

Settlement Search Page • 25

Settling Orders • 23

#### Т

The Home Page • 14

Types of Merchant Profiles • 11

Types of Operators • 42

#### U

Unlocking an Operator Account • 46, 47

Unsettled Transactions Summary Page • 24, 25

Using Both Internal Risk and External Risk • 74

Using External Risk Only • 72

Using Payment Plans • 48, 50, 52

#### V

Verification Only • 20

Viewing a Gateway Report • 40

Viewing an Individual Payment Authentication • 34

Viewing the Payment Authentications List • 33, 36

#### W

Where to Get Help • 10

Who Should Read This Guide • 10

Working with Orders • 16